## Contents

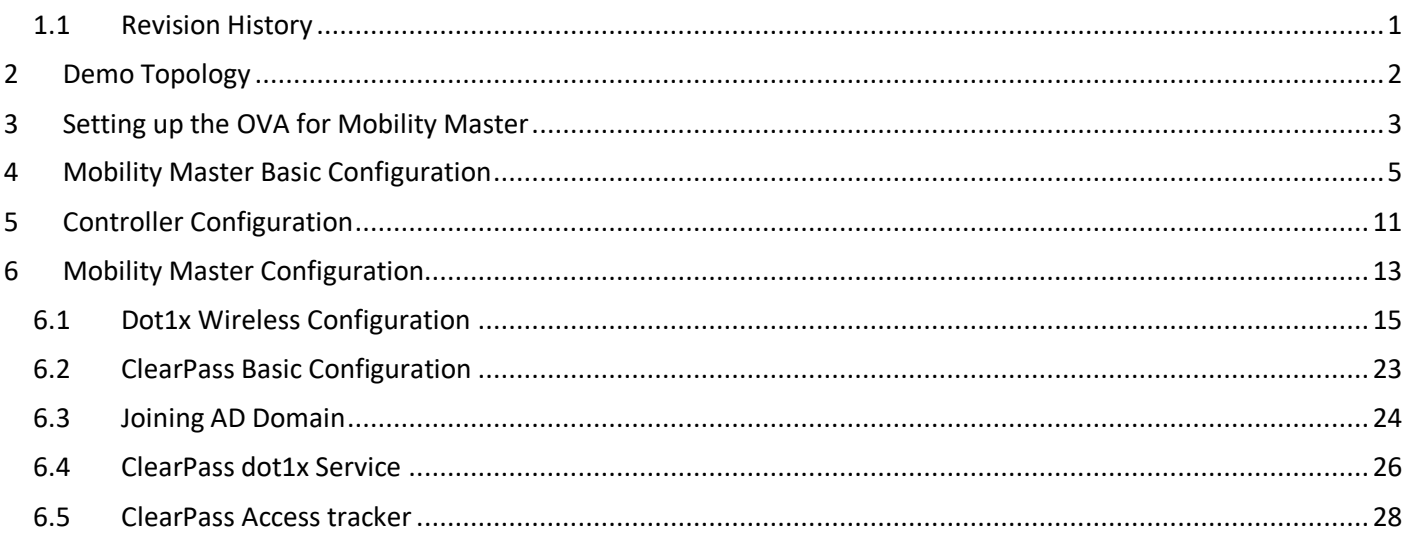

## <span id="page-0-0"></span>1.1 Revision History

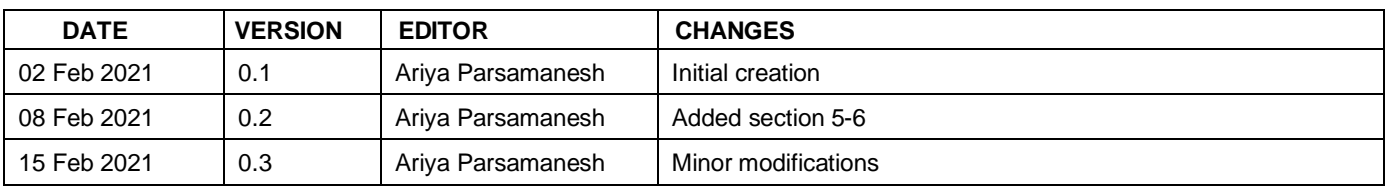

# <span id="page-1-0"></span>**2 Demo Topology**

Here is the topology we'll be implementing. The aim here is to provide the starting point to put together a solution that include the Mobility conductor (formally known as mobility master), controllers, APs, ClearPass and Airwave.

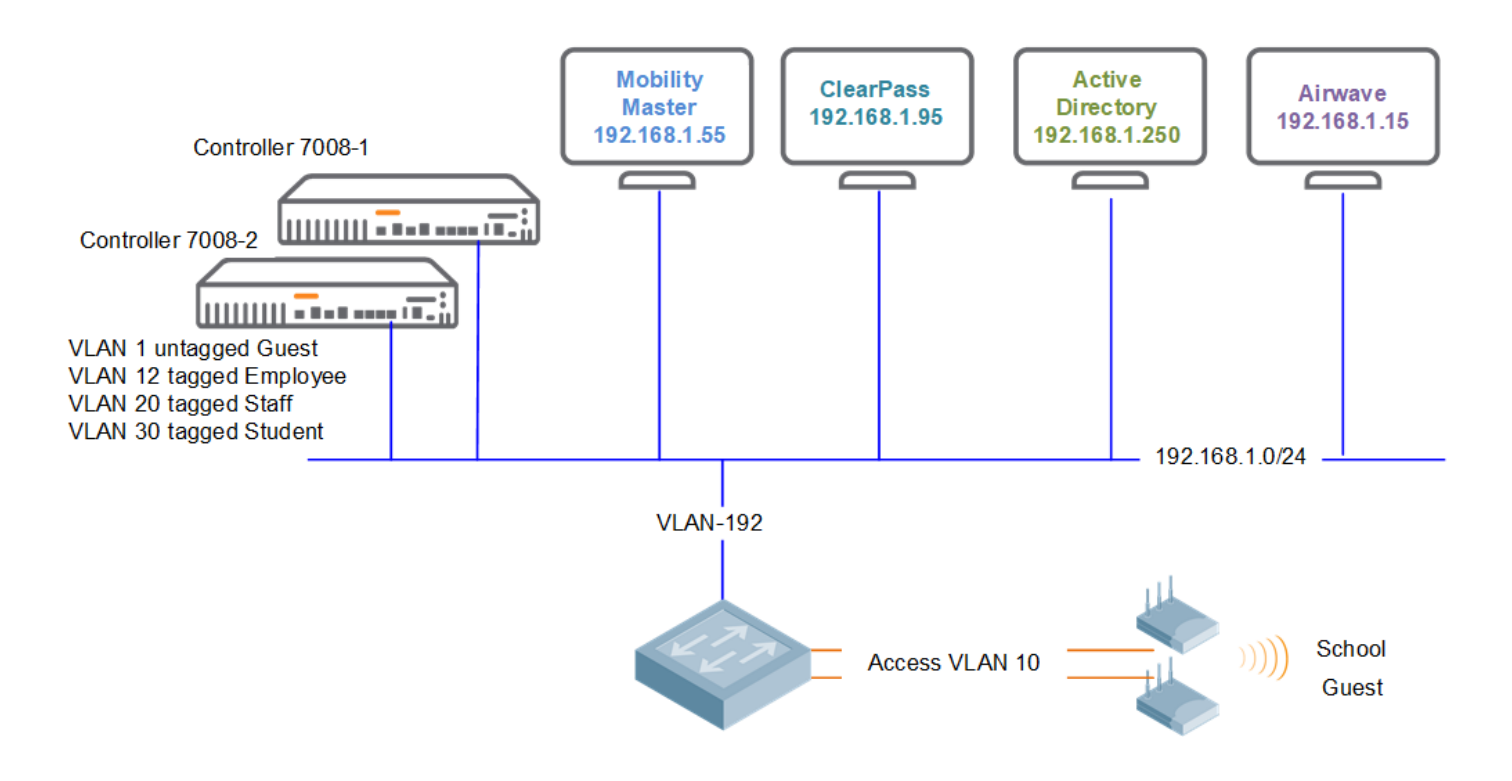

This is the part 1 of the three parts series.

# <span id="page-2-0"></span>**3 Setting up the OVA for Mobility Master**

For the details please refer to the ArubaOS 8.7.1.0 virtual appliance installation guide. Here I just want to highlight the areas that some might forget to follow.

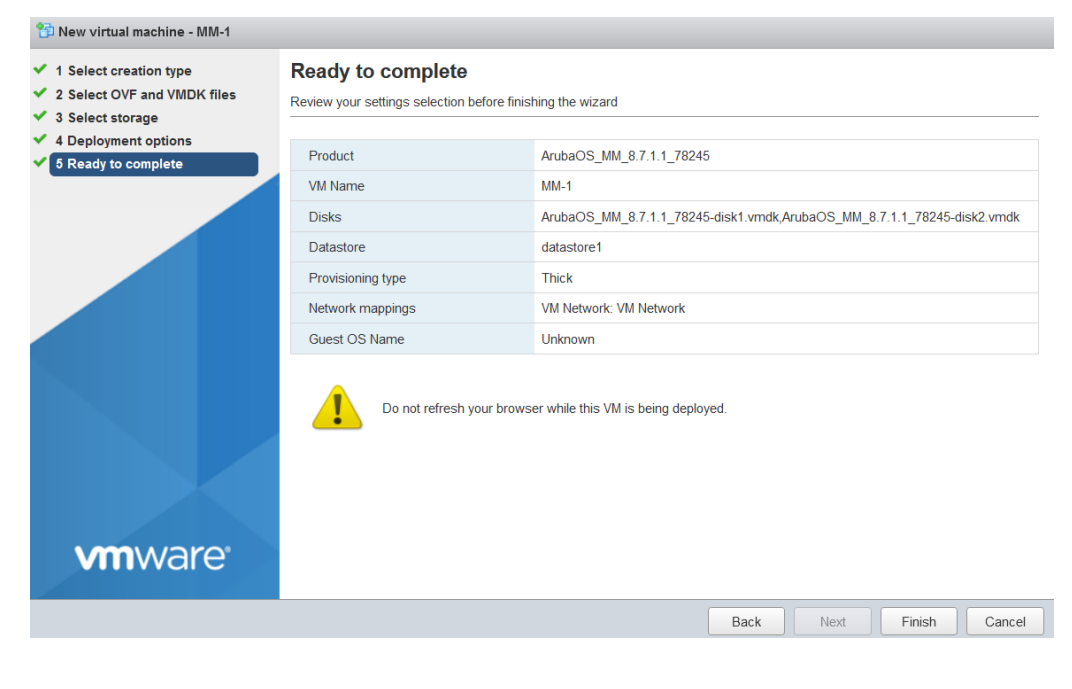

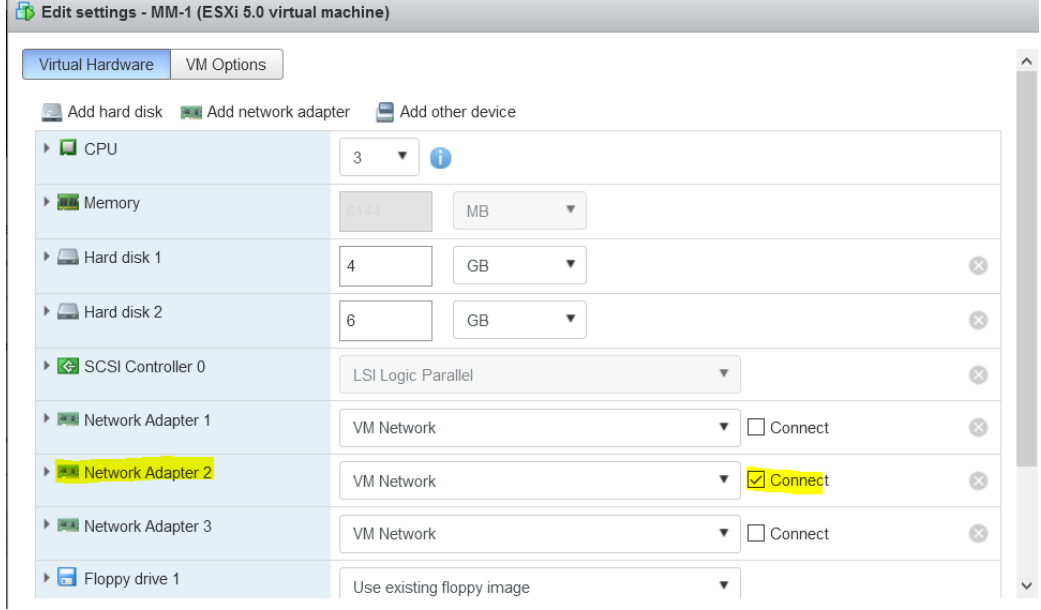

Just enable the correct VLAN/adapter to be assigned to network adapter 2 and power that one up. Next, connect to the console of the VM, as you need to setup the IP addressing, etc.

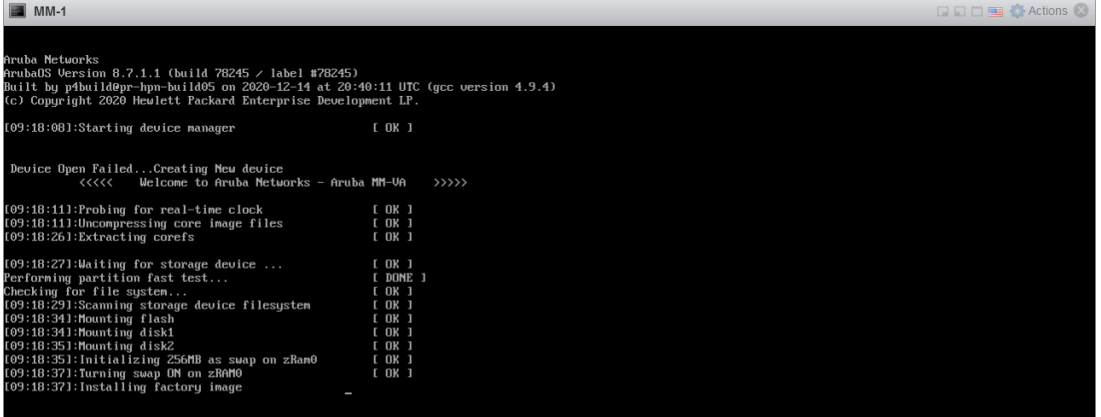

Success: Package default\_airgroup\_pkg installed success<br>Success: Package default\_ucm\_pkg installed successfully sfully Success: Package default\_wms\_pkg installed successfully Success: Package default\_arm\_cm\_pkg installed successfully Success: Rackage default\_un\_cm\_phy installed successiarity<br>Success: Package default\_web\_cc\_pkg installed successfully<br>Success: Package default\_airmatch\_pkg installed successfully<br>Success: Package default\_airmatch\_pkg insta Subsect: Tubings nothing in incommence in the cases of the Subsection.  $\overline{r}$   $\overline{n}$   $\overline{k}$   $\overline{l}$ [09:46:06]:Verify the bootloader [09:46:07]:rcS Done(32 sec) [09:46:07]:Initializing CA bundle  $[$   $0K$   $]$  $[09:46:07]$ :Starting OS services  $[0, 0]$ Starting ztp Starting ztp auto provision \*\*\*\*\*\*\*\*\*\*\*\*\*\*\*\*\* Welcome to the ArubaMM-VA setup dialog \*<del>\*\*\*\*\*\*\*\*\*\*\*\*\*\*</del>\*\* This dialog will help you to set the basic configuration for the switch. These settings, except for the Country Code, can later be changed from the Command Line Interface or Graphical User Interface. Commands: <Enter> Submit input or use [default value], <ctrl-I> Help<br><ctrl-B> Back, <ctrl-F> Forward, <ctrl-A> Line begin, <ctrl-E> Line end <ctrl-D> Delete, <BackSpace> Delete back, <ctrl-K> Delete to end of line<br><ctrl-P> Previous question <ctrl-X> Restart beginning <ctrl-R> Reload box Enter System name [ArubaMM-VA\_04\_D8\_FA]: Aruba-MM1 Enter System name IfirubaMM-0A\_04\_D8\_fA]: Aruba-MM1<br>Enter Controller VLAN ID [1]:<br>Enter Controller VLAN port [GE 0/0/0]:<br>Enter Controller VLAN port mode (accessitrunk) [access]:<br>Do uou wish to configure IPV4 address on vl Enter Controller VEHH port mode (accessitruik) laccessi.<br>Do you wish to configure IPV4 address on vlan (yeslno) [yes]:<br>Enter VLAN interface IP address [172.16.0.254]: 192.168.1.55<br>Enter VLAN interface submet mask [255.255. Enter IP Default gateway [none]: 192.168.1.249 Enter DNS IP address  $Inone1: 1.1.1.1$ Do you wish to configure IPV6 address on vlan (yeslno) [yes]: no Enter Country code (ISO-3166), <ctrl-I> for supported list: AU<br>You have chosen Country code AU for Australia (yeslno)?: yes<br>Enter the controller's IAMA Time zone IAmerica/Los\_Angelesl: Australia/Melbourne<br>Enter Time in UTC Current choices are: System name: Aruba-MM1 System hane: hruba-hni<br>Controller VLAN id: 1<br>Controller VLAN port: GE 0/0/0<br>Controller VLAN port: celei Controller ULAN port mode: access<br>Controller ULAN port mode: access<br>Option to configure ULAN interface IPV4 address: yes<br>ULAN interface IP address: 192.168.1.55<br>ULAN interface submet mask: 255.255.255.0 IP Default gateway: 192.168.1.249<br>Domain Name Server to resolve FQDN: 1.1.1.1 Detion to configure VLAN interface IPV6 address: no Country code: AU IANA Time Zone: Australia/Melbourne If you accept the changes the switch will restart! Type <ctrl-P> to go back and change answer for any question Do you wish to accept the changes (yeslno)

Once you have accepted the changes, MM will reboot and then you can browse to that IP address which you just configured. Once you login with the new credentials, you need to add the licenses. To be able to add the license, you need to get the license passphrase and send it to Aruba in which they can activate the evaluation licenses for it.

## <span id="page-4-0"></span>**4 Mobility Master Basic Configuration**

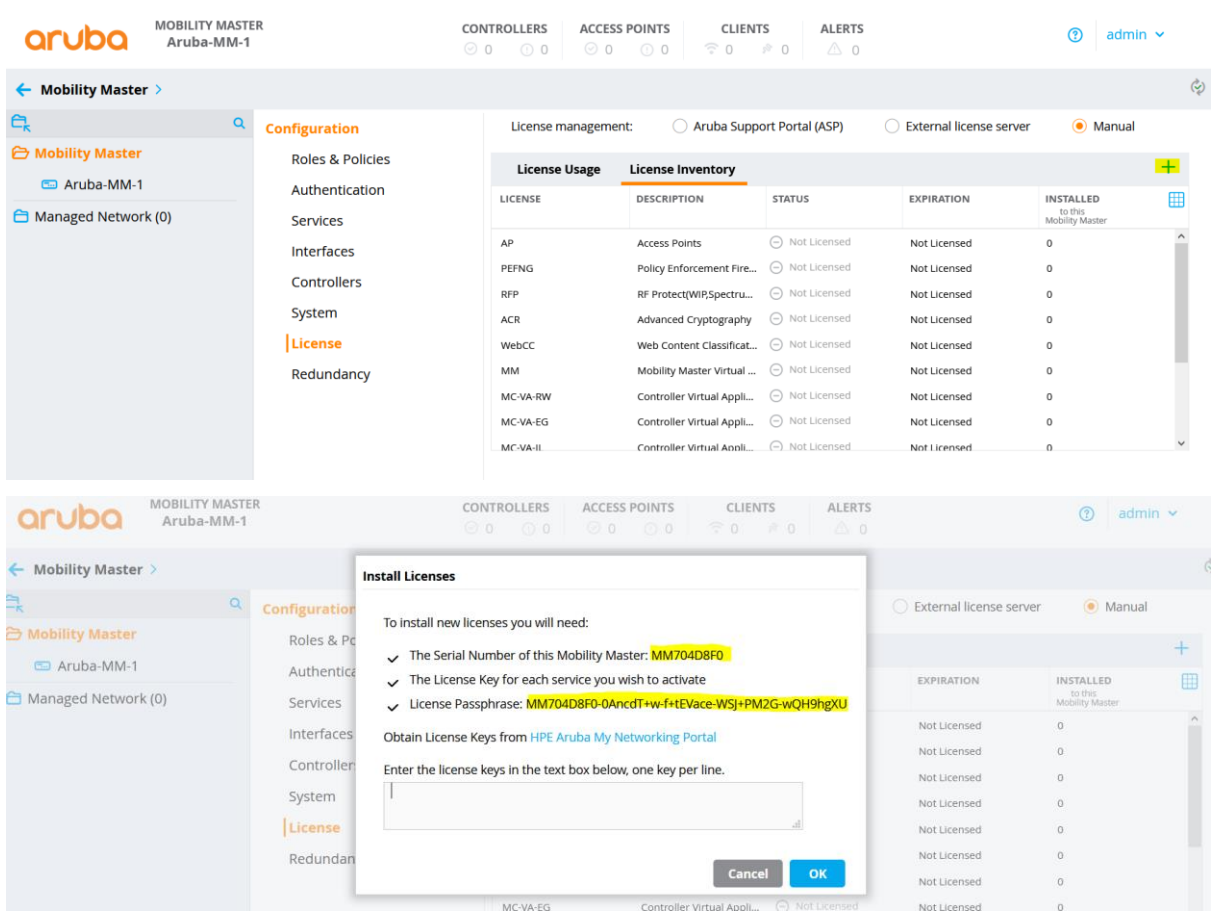

Here we'll cover the basic configuration starting with evaluation licensing.

Here is the passphrase which is highlighted. This needs to be sent to your Aruba contact or SE, they should be able to generate and send you the license key to be copy and pasted into the following dialog.

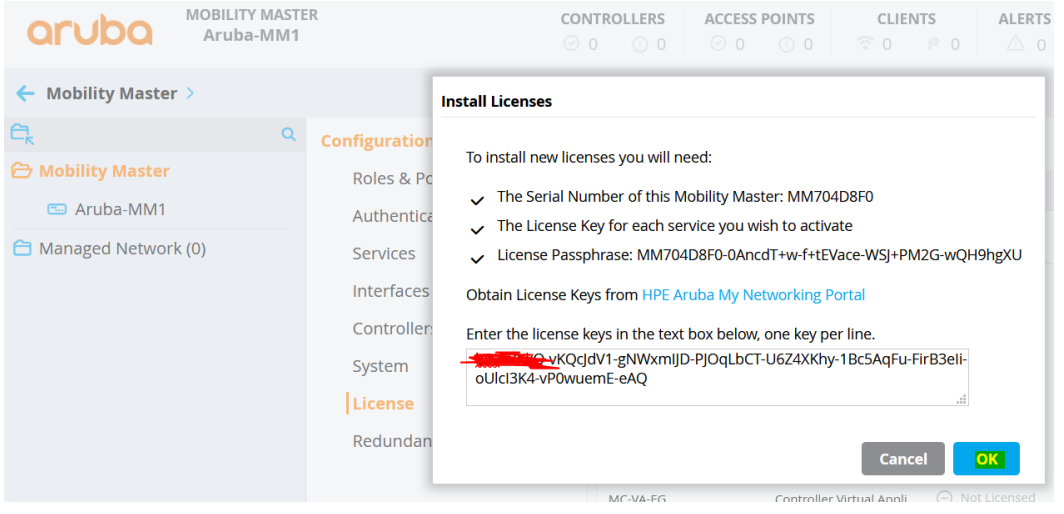

And some of the licenses like PEFNG and RFP will prompt to enable them as shown below.

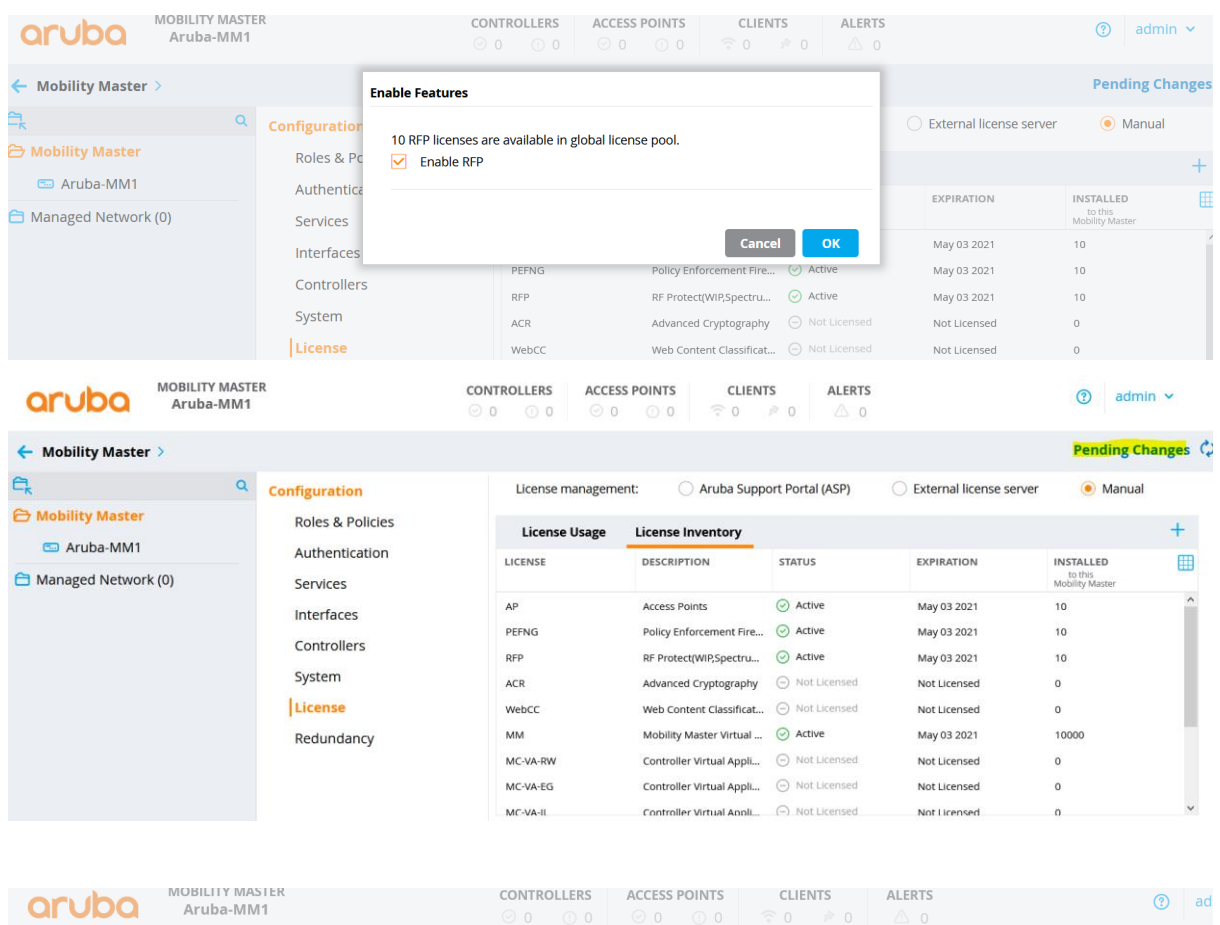

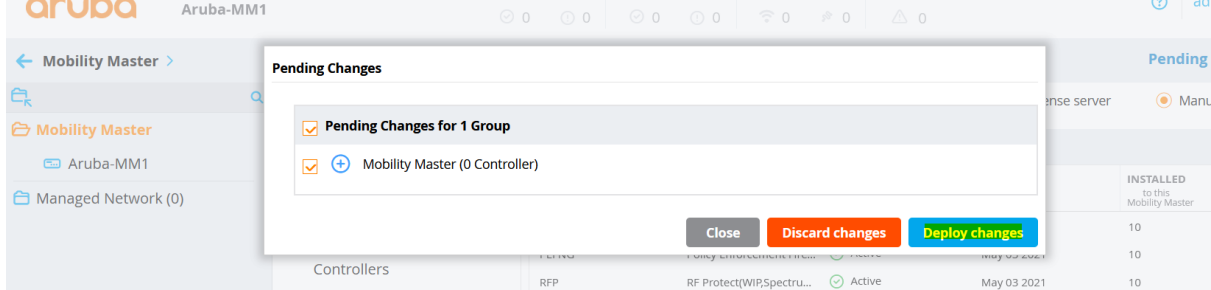

## Once you have added your licenses, you should see all four license types (AP, PEF, RFP, WebCC) enabled.

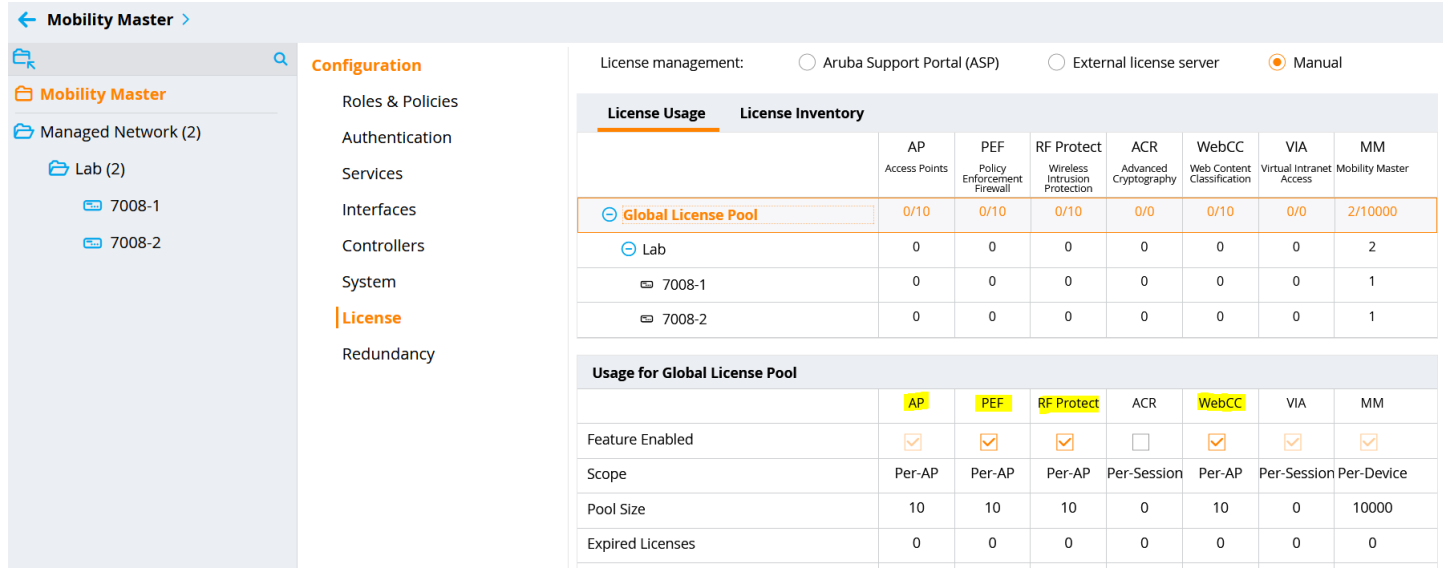

Now we'll add the controllers/ managed devices (MDs). This configuration is for Local controller IPSec keys that all the controllers use to connect to MM. Otherwise you need to specify them individually.

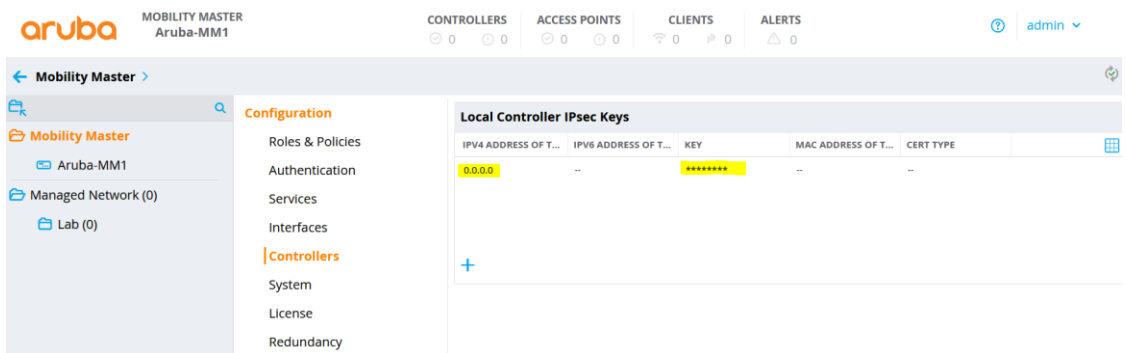

Also note that we have created a folder under Managed Network called Lab. There is a feature called autopark which when enabled makes MD adoption much easier, especially if you have a task of bringing up multiple MDs into the MM. This feature automatically parks the MDs under any node below /md

So now when the controllers get adopted by the MM, it will be added under "/md/Lab"

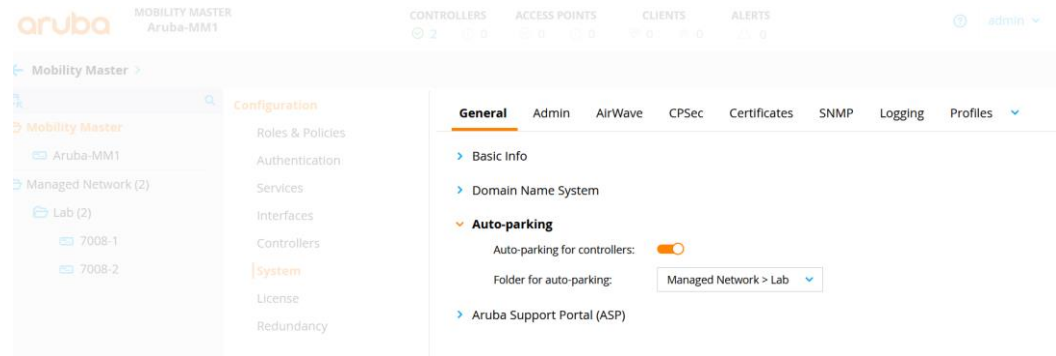

## Next, we'll configure NTP and DNS for the Lab folder

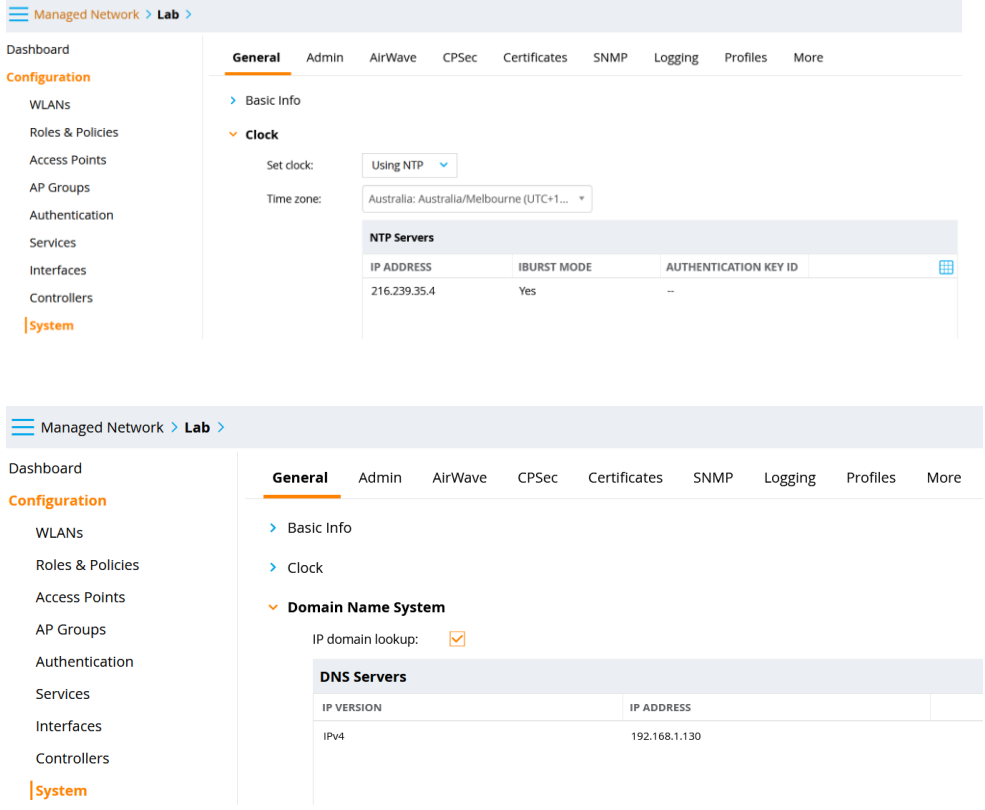

We'll also configure SNMP, so Airwave can manage/monitor it

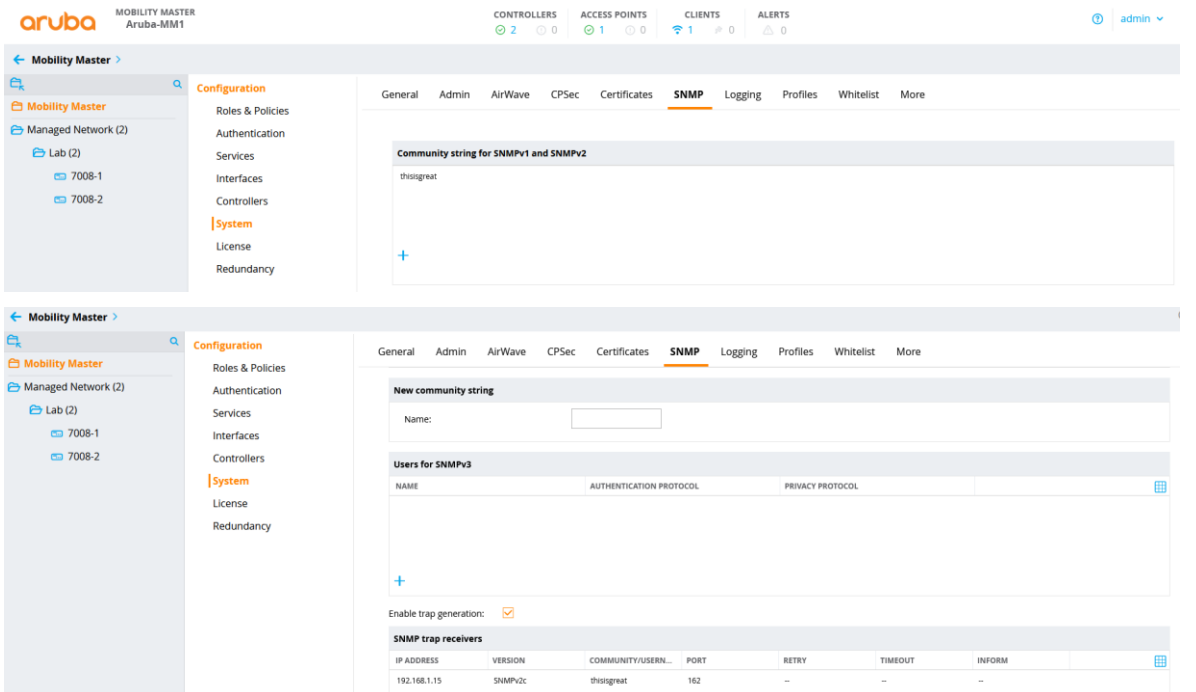

### And then enabling the AirWave connectivity for MM and MDs

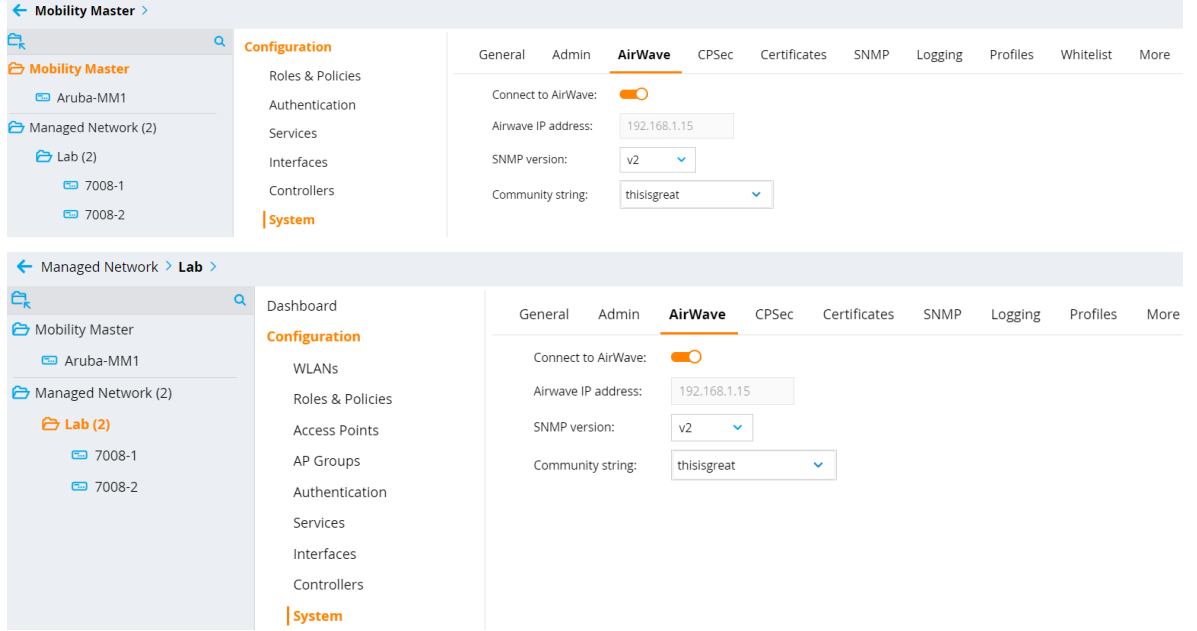

### And enabling a few services to send their data to Airwave.

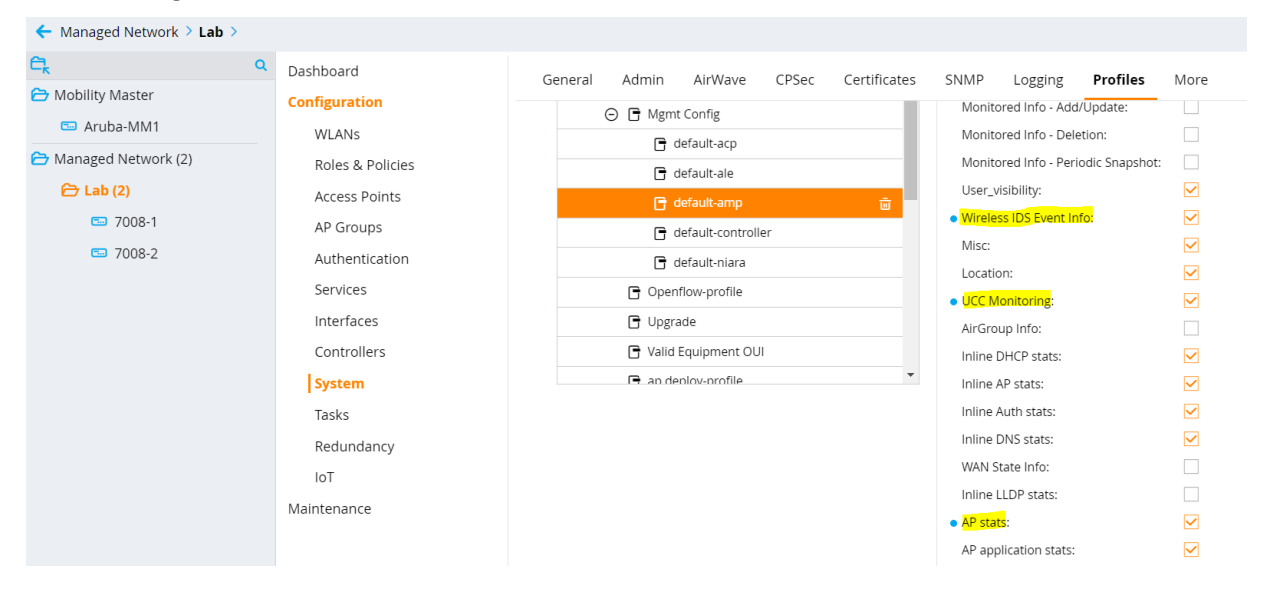

Aruba APs will create a IPSEC tunnels as an overlay to the controller or cluster of controllers. So, you need to ensure all the needed VLANs are configured at the controller end. And the port that connects to the controllers are configured for VLAN trunking.

Configuring employee, staff, and students VLANs. The aim here is that after authentication, if the users don't match the user group of staff or students then they are put into employee VLAN

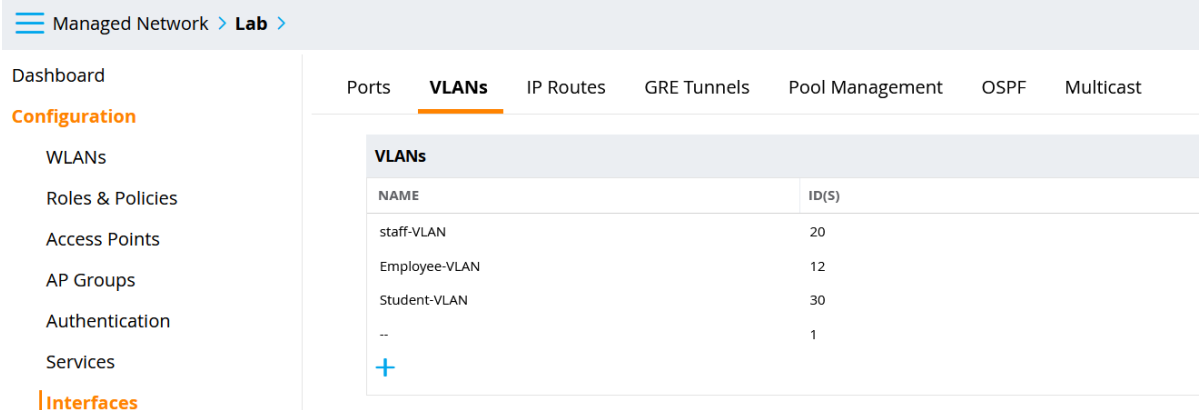

#### Make the port 0/0/0 as Trunk port with native VLAN as VLAN1

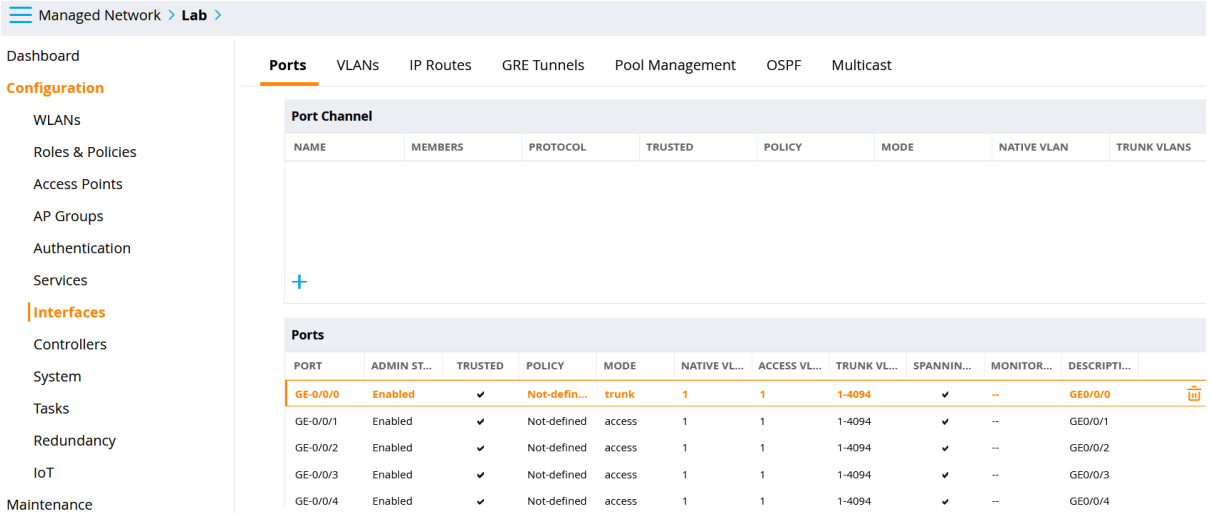

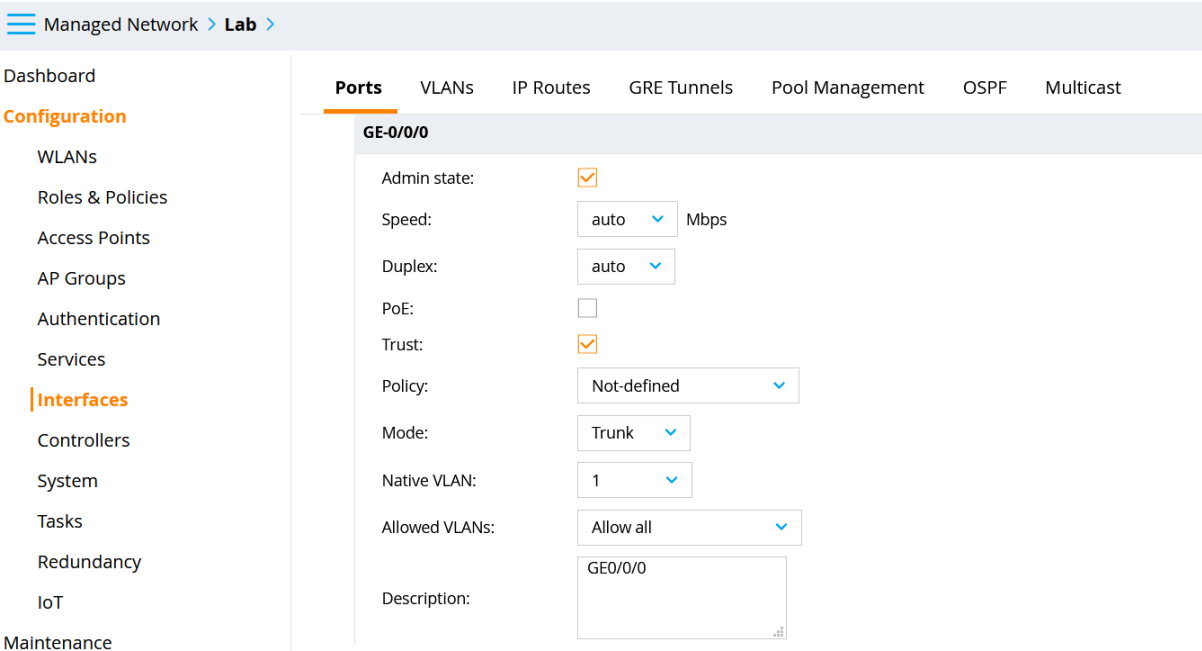

Also note that you can configured LACP and aggregate the two or more interfaces together. This is not shown here. Lastly enable firewall visibility, deep packet inspection and Web content classification.

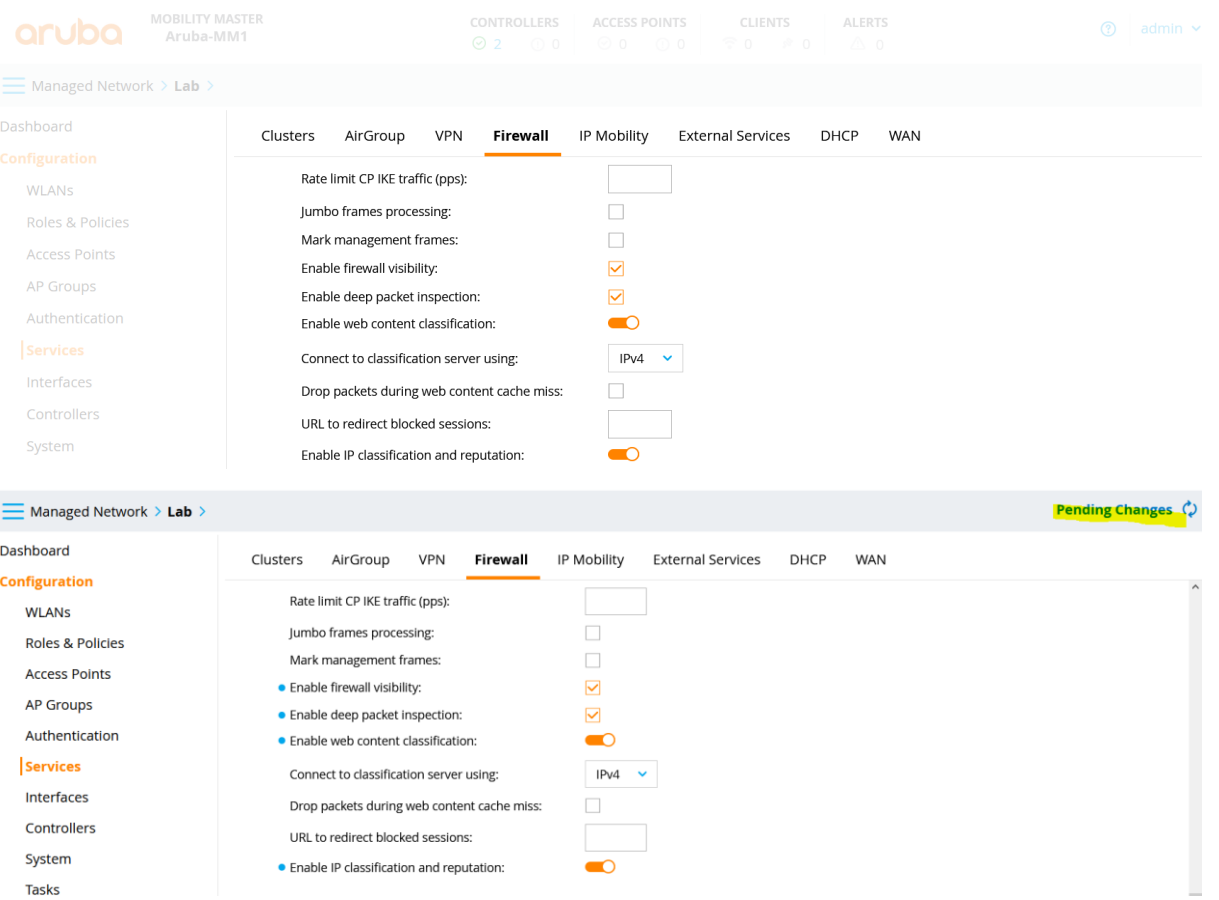

For this we need to reload the MDs it they are already connected to the MM.

## <span id="page-10-0"></span>**5 Controller Configuration**

Once you power up the controllers that are in default state connect through the serial console and you'll see the following starting with "Auto-provisioning". There are many ways to auto provision them, here we'll do the basic configuration so it can join the mobility master and then all the configuration will be done from the MM.

Auto-provisioning is in progress. It requires DHCP and Activate servers Choose one of the following options to override or debug auto-provisioning... 'enable-debug' : Enable auto-provisioning debug logs 'disable-debug' : Disable auto-provisioning debug logs 'mini-setup' : Start mini setup dialog. Provides minimal customization and requires DHCP server 'full-setup' : Start full setup dialog. Provides full customization 'static-activate' : Provides customization for static or PPPOE ip assignment. Uses activate for master information

Enter Option (partial string is acceptable): full-setup

Are you sure that you want to stop auto-provisioning and start full setup dialog? (yes/no): yes

\*\*\*\*\*\*\*\*\*\*\*\*\*\*\*\* Welcome to the Aruba7008 setup dialog \*\*\*\*\*\*\*\*\*\*\*\*\*\*\*\*\* This dialog will help you to set the basic configuration for the switch. These settings, except for the Country Code, can later be changed from the Command Line Interface or Graphical User Interface.

Commands: <Enter> Submit input or use [default value], <ctrl-I> Help <ctrl-B> Back, <ctrl-F> Forward, <ctrl-A> Line begin, <ctrl-E> Line end <ctrl-D> Delete, <BackSpace> Delete back, <ctrl-K> Delete to end of line <ctrl-P> Previous question <ctrl-X> Restart beginning <ctrl-R> Reload box

Enter System name [Aruba7008]: 7008-2 Enter Switch Role (standalone|md) [md]: Enter IP type to terminate IPSec tunnel (ipv4|ipv6) [ipv4]: Enter Master switch IP address or FQDN: 192.168.1.55 Is this a VPN concentrator for managed device to reach Master switch (yes|no) [no]: This device connects to Master switch via VPN concentrator (yes|no) [no]: Is Master switch Virtual Mobility Master? (yes|no) [yes]: Master switch Authentication method (PSKwithIP|PSKwithMAC) [PSKwithIP]: Enter IPSec Pre-shared Key: \*\*\*\*\*\*\*\* Re-enter IPSec Pre-shared Key: \*\*\*\*\*\*\*\* Do you want to enable L3 Redundancy (yes|no) [no]: Enter Uplink Vlan ID [1]: Enter Uplink port [GE 0/0/0]: Enter Uplink port mode (access|trunk) [access]: Enter Uplink Vlan IP assignment method (dhcp|static|pppoe) [static]: Enter Uplink Vlan Static IP address [172.16.0.254]: 10.10.10.5 Enter Uplink Vlan Static IP netmask [255.255.255.0]: Enter IP default gateway [none]: 10.10.10.1 Enter DNS IP address [none]: 192.168.1.1 Do you wish to configure IPV6 address on vlan (yes|no) [yes]: no Do you want to configure dynamic port-channel (yes|no) [no]: Enter Country code (ISO-3166), <ctrl-I> for supported list: AU You have chosen Country code AU for Australia (yes|no) ?: yes Enter the controller's IANA Time zone [America/Los\_Angeles]: Australia/Melbourne Enter Time in UTC [12:53:36]: Enter Date (MM/DD/YYYY) [2/2/2021]: Do you want to create admin account (yes|no) [yes]: Enter Password for admin login (up to 32 chars): \*\*\*\*\*\*\*\* Re-type Password for admin login: \*\*\*\*\*\*\*\*

Current choices are:

System name: 7008-2 Switch Role: md IP type to terminate IPSec tunnel: ipv4 Master switch IP address or FQDN: 192.168.1.55 Is this VPN concentrator: no Connect via VPN concentrator: no IPSec authentication method: PSKwithIP Vlan id for uplink interface: 1 Uplink port: GE 0/0/0 Uplink port mode: access Uplink Vlan IP assignment method: static Uplink Vlan static IP Address: 192.168.1.57 Uplink Vlan static IP net-mask: 255.255.255.0 Uplink Vlan IP default gateway: 192.168.1.249 Domain Name Server to resolve FQDN: 192.168.1.130 Option to configure VLAN interface IPV6 address: no Country code: AU IANA Time Zone: Australia/Melbourne Admin account created: yes Note: These settings require IP-Based-PSK configuration on Master switch If you accept the changes the switch will restart! Type <ctrl-P> to go back and change answer for any question Do you wish to accept the changes (yes|no) yes INFO: Backing up existing config dir. Creating configuration... Done. System will now restart! [12:55:07]:Starting rebootme [12:55:07]:Shutdown processing started

Now we see that both the controllers show up on MM

# <span id="page-12-0"></span>**6 Mobility Master Configuration**

Here we have done the previous process for two MDs and they have end up on the MM dashboard and have now got the basic configuration tat we did earlier for the "Lab" folder.

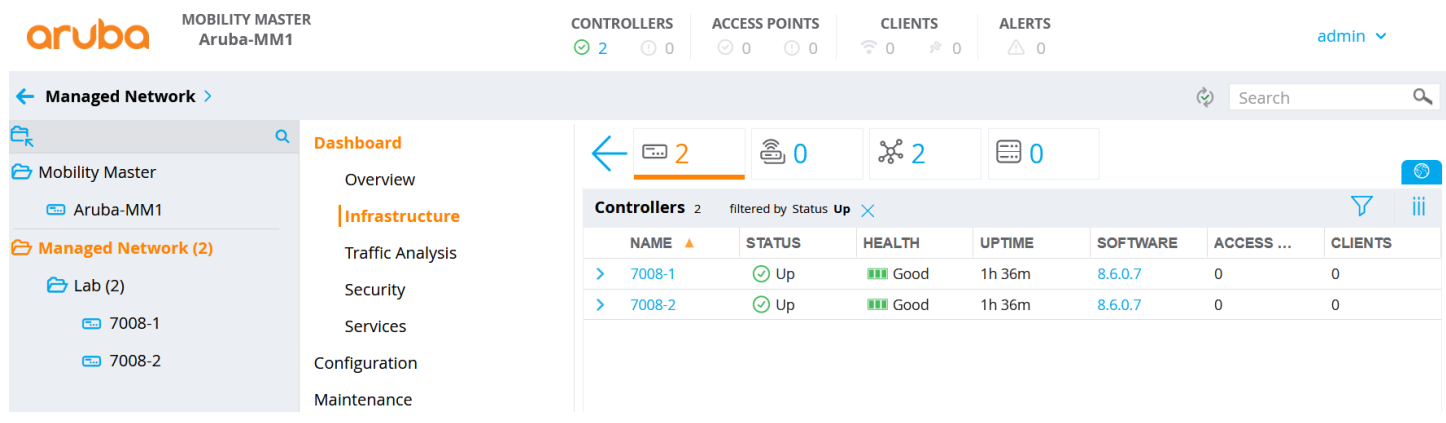

Now from the MM's device view, we'll configure the IP addresses for VLAN1, 12, 20 and 30. The aim of hierarchical configuration through folder is that most of the configuration will be done at the folder level and device specific configuration to be done at the device level.

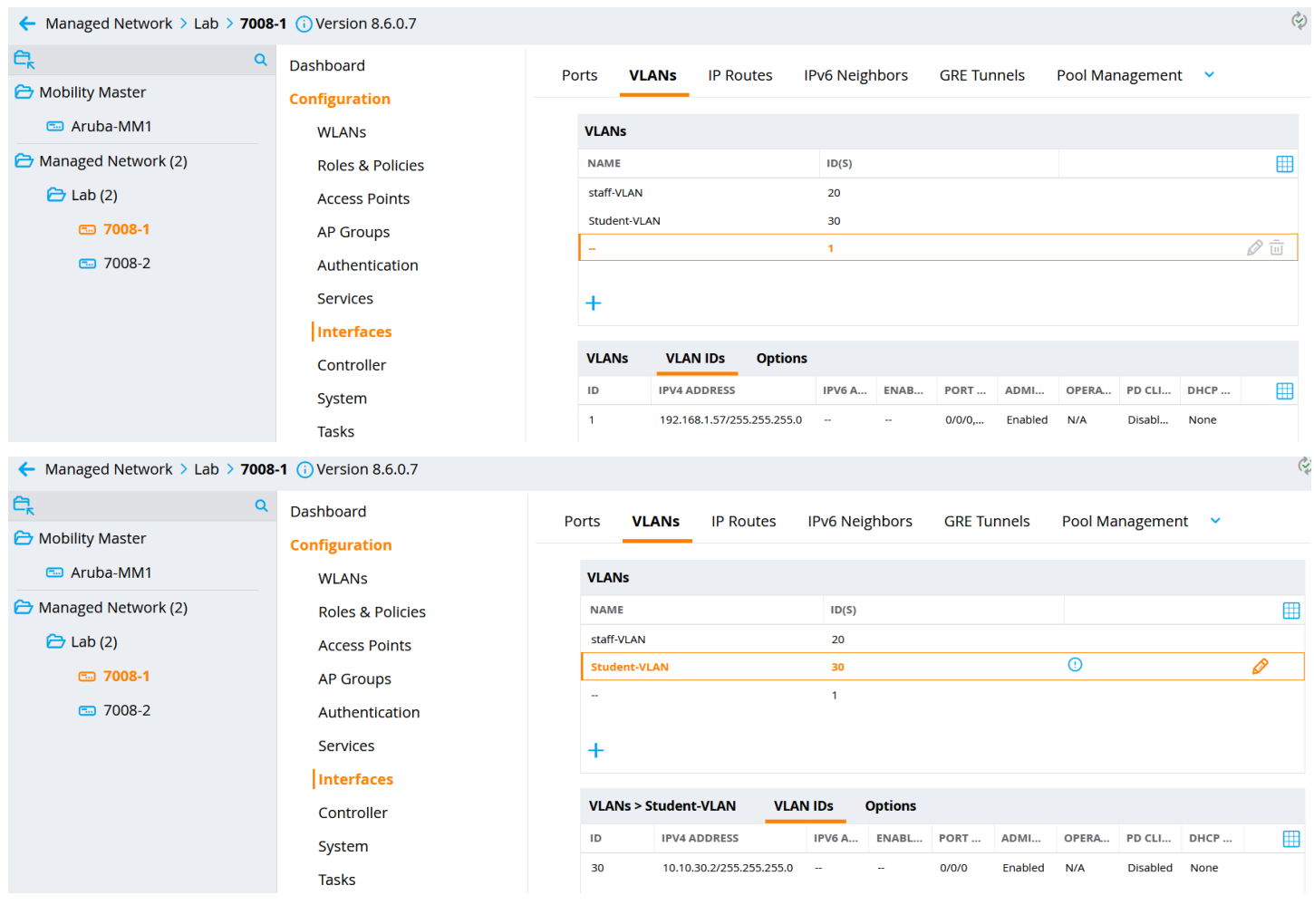

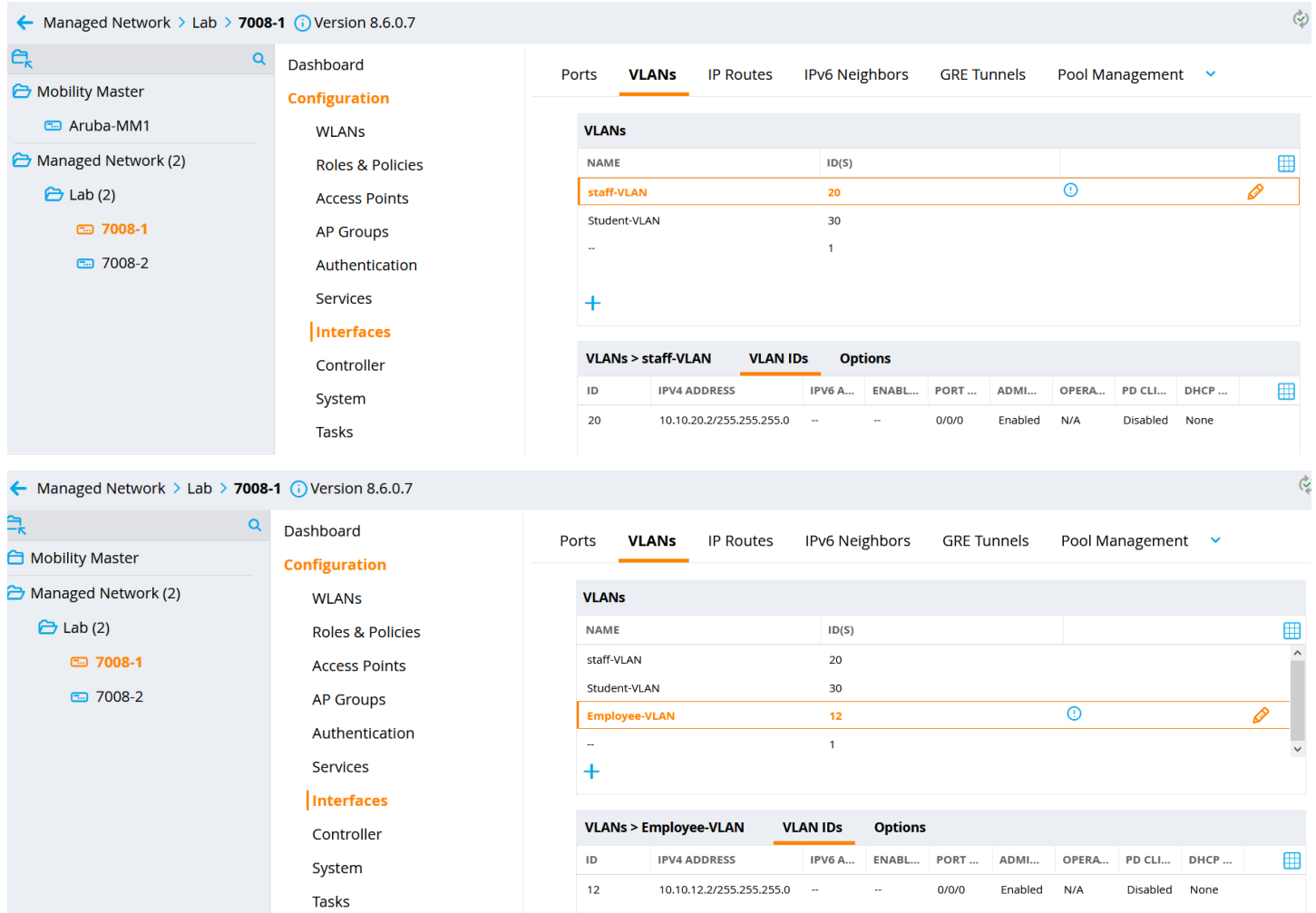

We are going to create couple of AP-groups, you can then put various APs in each group, and they would have their own specific WLAN settings.

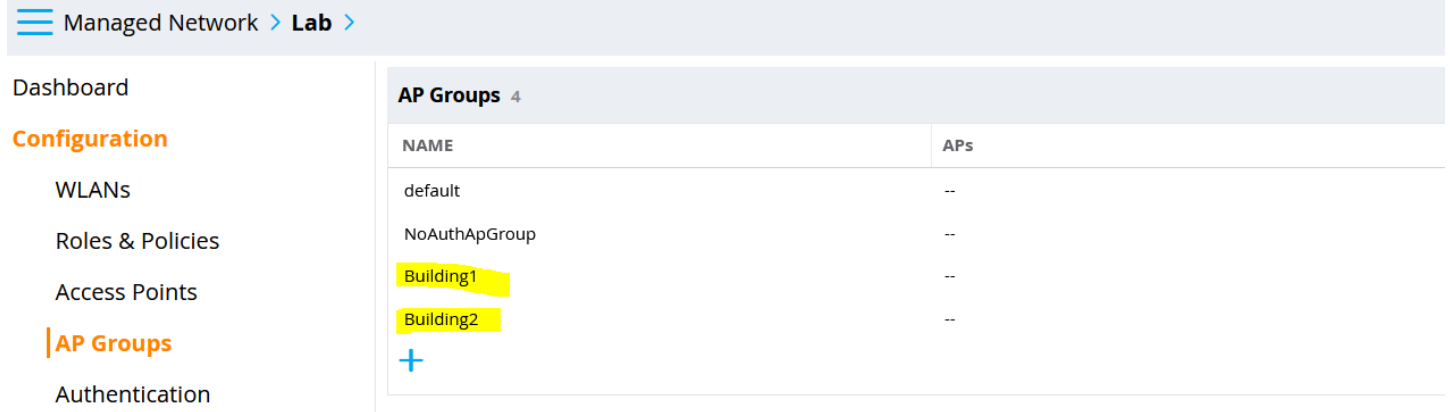

Also enable auto certificate provisioning of the APs.

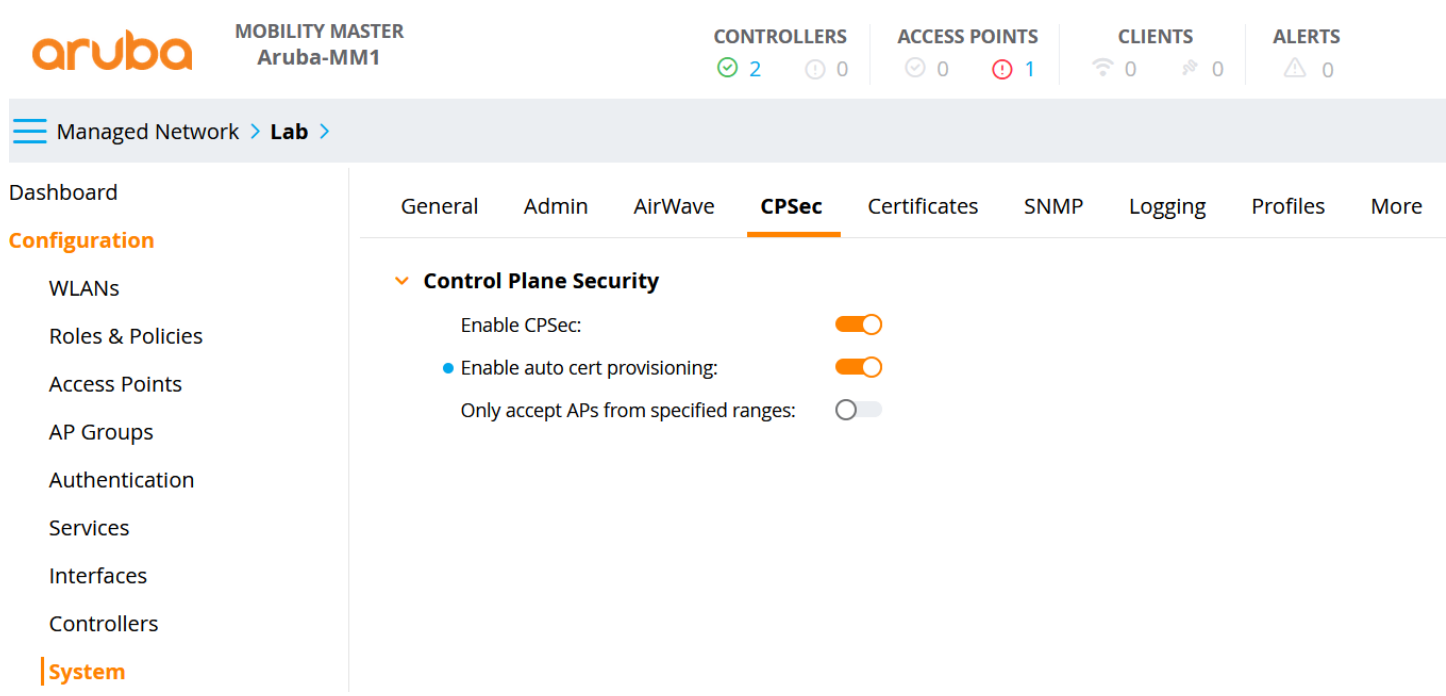

You need to enable the following as well to be able to see the classification and WebCC info in the MD dashboard as well as in Airwave.

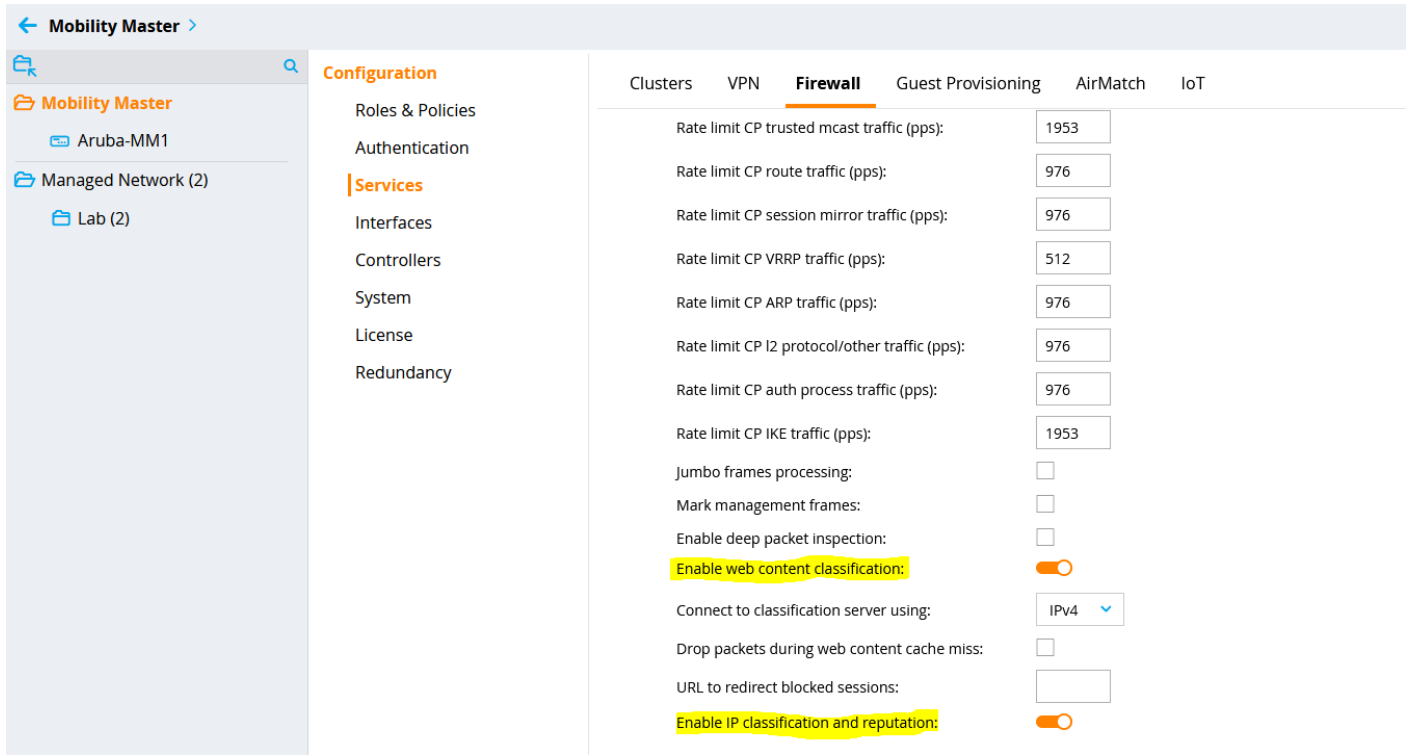

## <span id="page-14-0"></span>**6.1 Dot1x Wireless Configuration**

We'll go through the Task wizard to set this up. We are going to create a dot1x WLAN that uses ClearPass as the Authentication server.

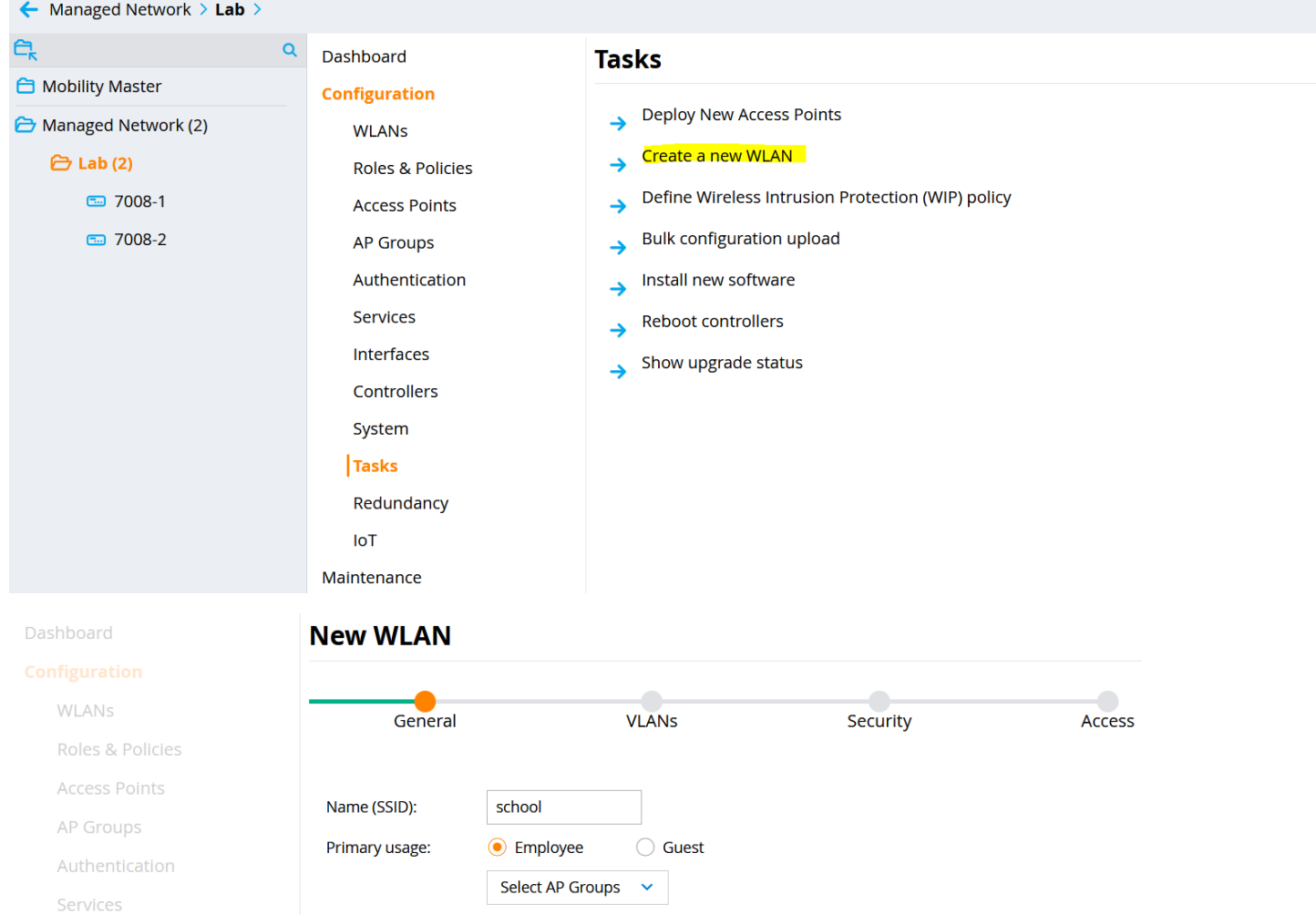

### **New WLAN**

Broadcast on:

Forwarding mode:

Interfaces

Controllers

System

Dashboard

 $\Box$  default

Tunnel

Building1<br>Building2

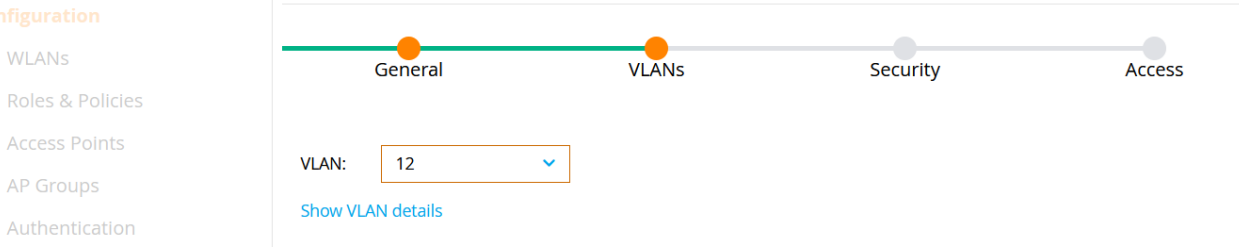

 $\lambda$ 

 $\downarrow$ 

Ÿ

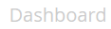

## **New WLAN**

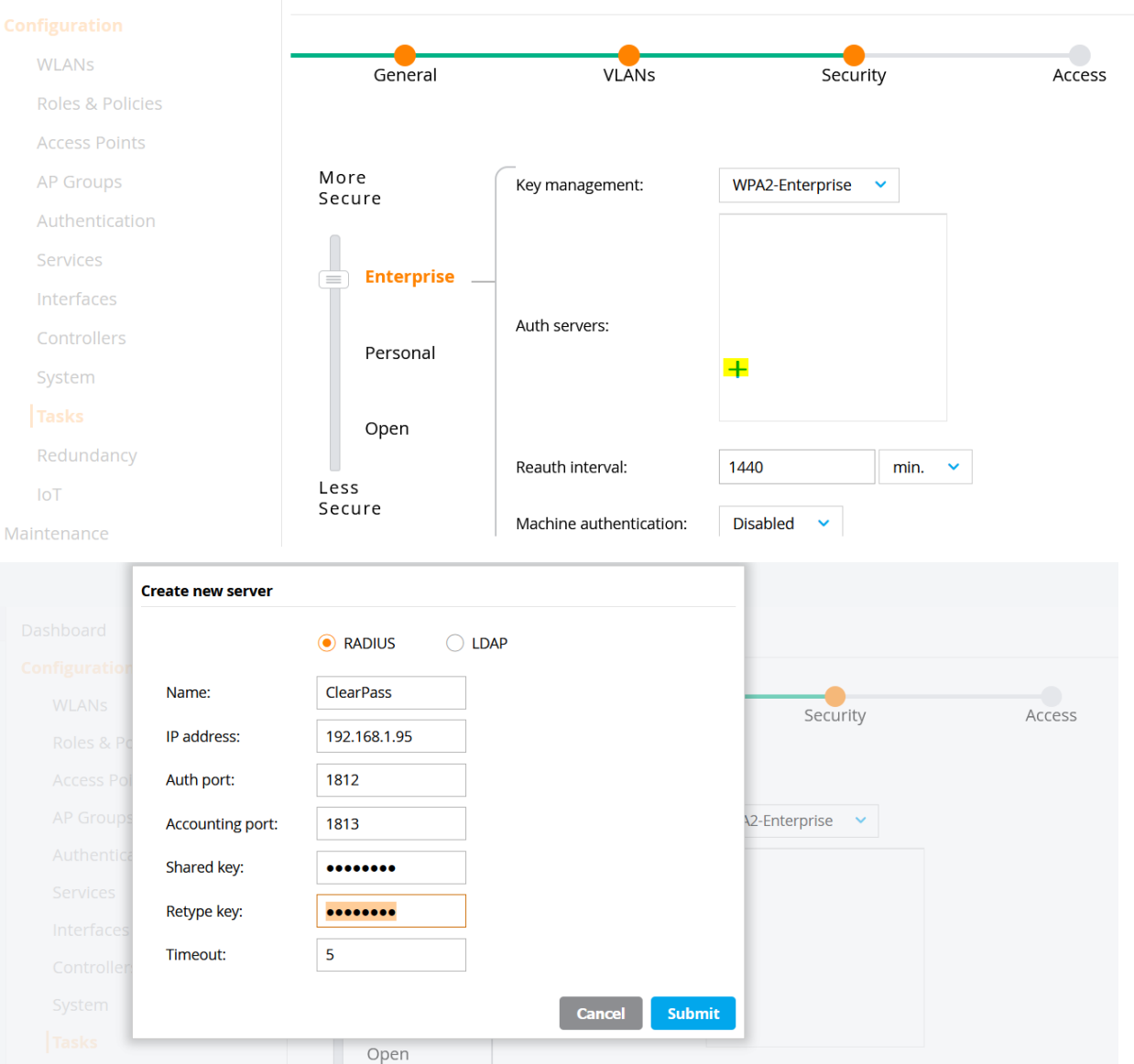

#### Dashboard

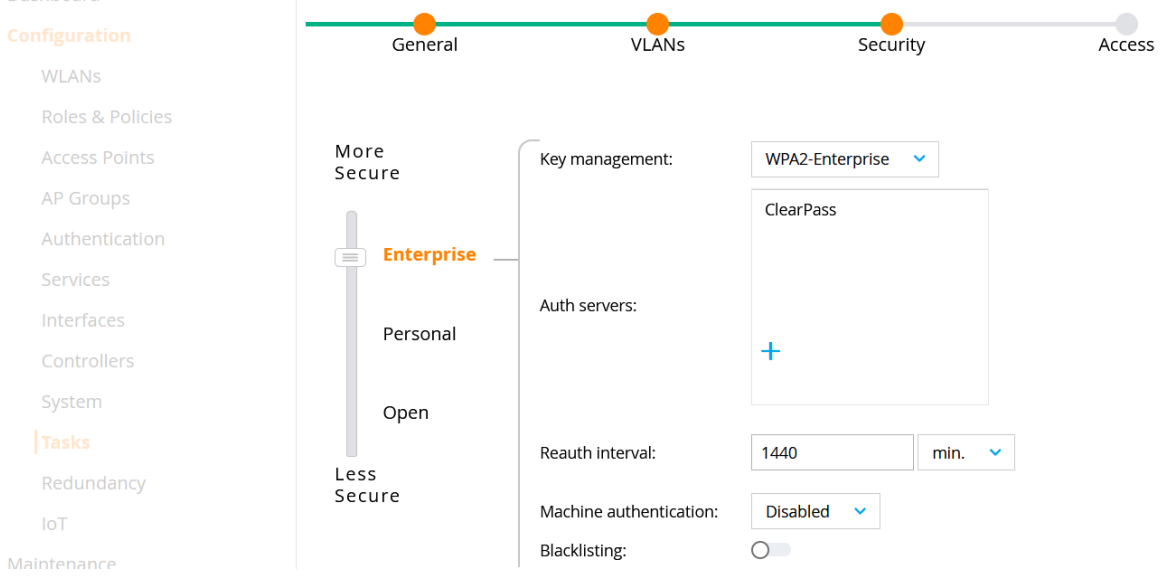

Reauth interval:

Less

1440

 $min.$   $\sim$ 

#### **New WLAN**

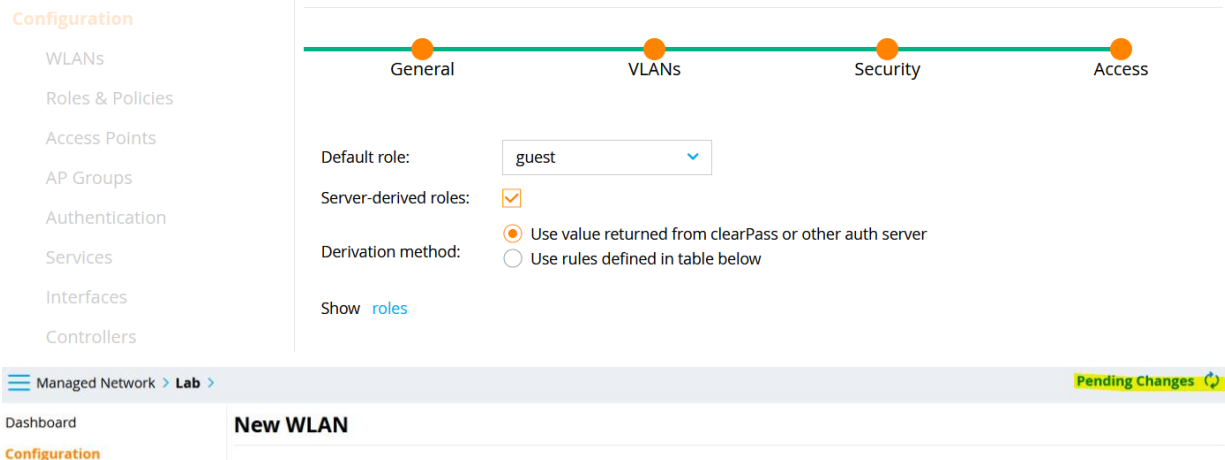

**P** WLANS

Dashboard

Roles & Policies

The new WLAN can be viewed in the WLAN List

NOTE: The new WLAN has been added to the pending changes list. To deploy all pending changes, click Pending Changes at top right.

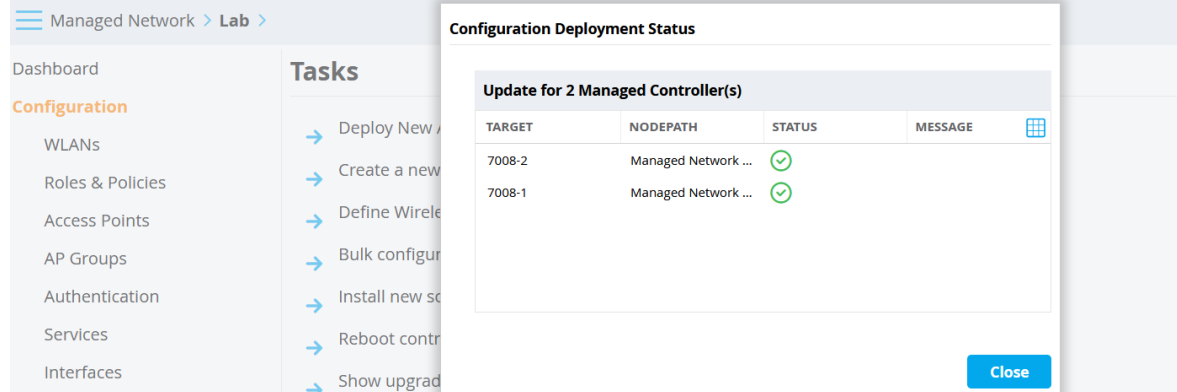

### Make sure to submit and apply changes.

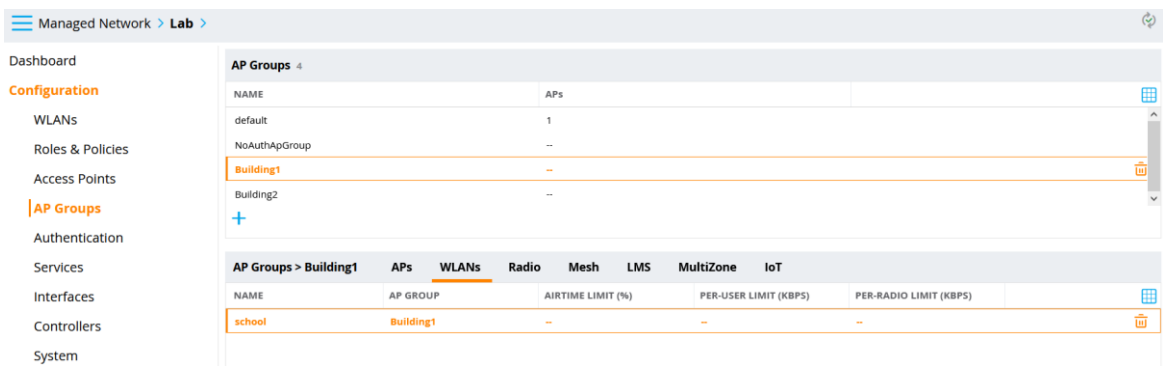

Now you can connect the APs, we'll not be covering the discovery process that APs use, but since the APs are not sharing L2 adjacencies with the controllers, we'll use the DNS method. Here you'll notice that the new AP has ended up in default ap-group.

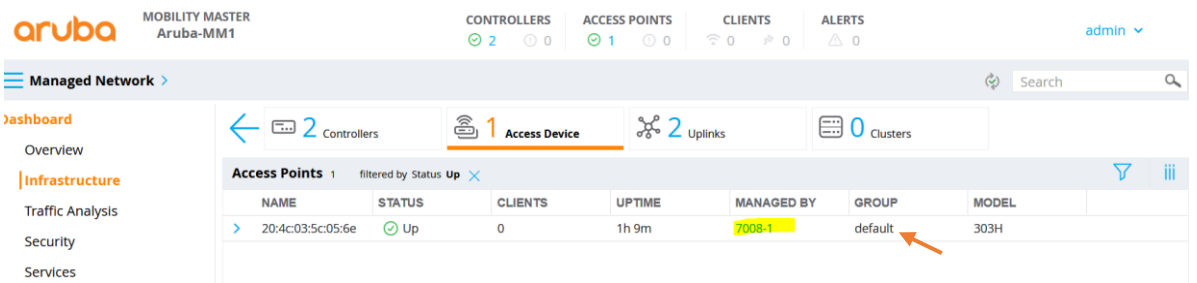

Notice that the AP has landed on 7008-1 because "aruba-master" resolves to that IP address. If we had enabled clustering, then after AP's initial contact to 7008-1 it would also learn the IP address of the 7008-2 controller. More about that later. Note that the best practice is to point the "aruba-master" DNS resolution to VRRP VIP address that covers two or more controllers.

Anyway, we'll select this AP and move to buidling1 AP-group

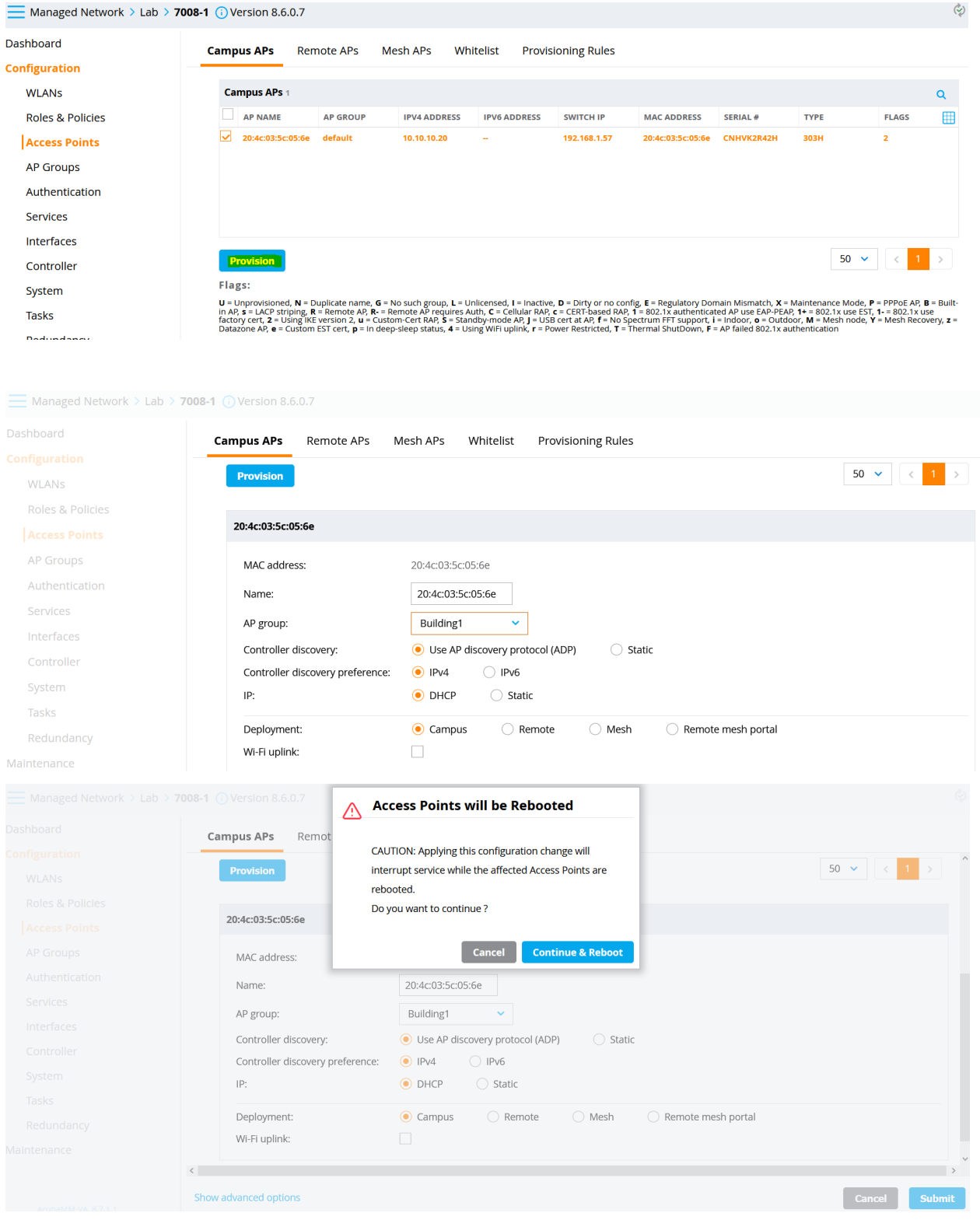

Now when the AP reboots, it will be in building1 ap-group and will broadcast "school" SSID.

Here we'll create the user roles that ClearPass will pass to MDs based on the policies that will be configured

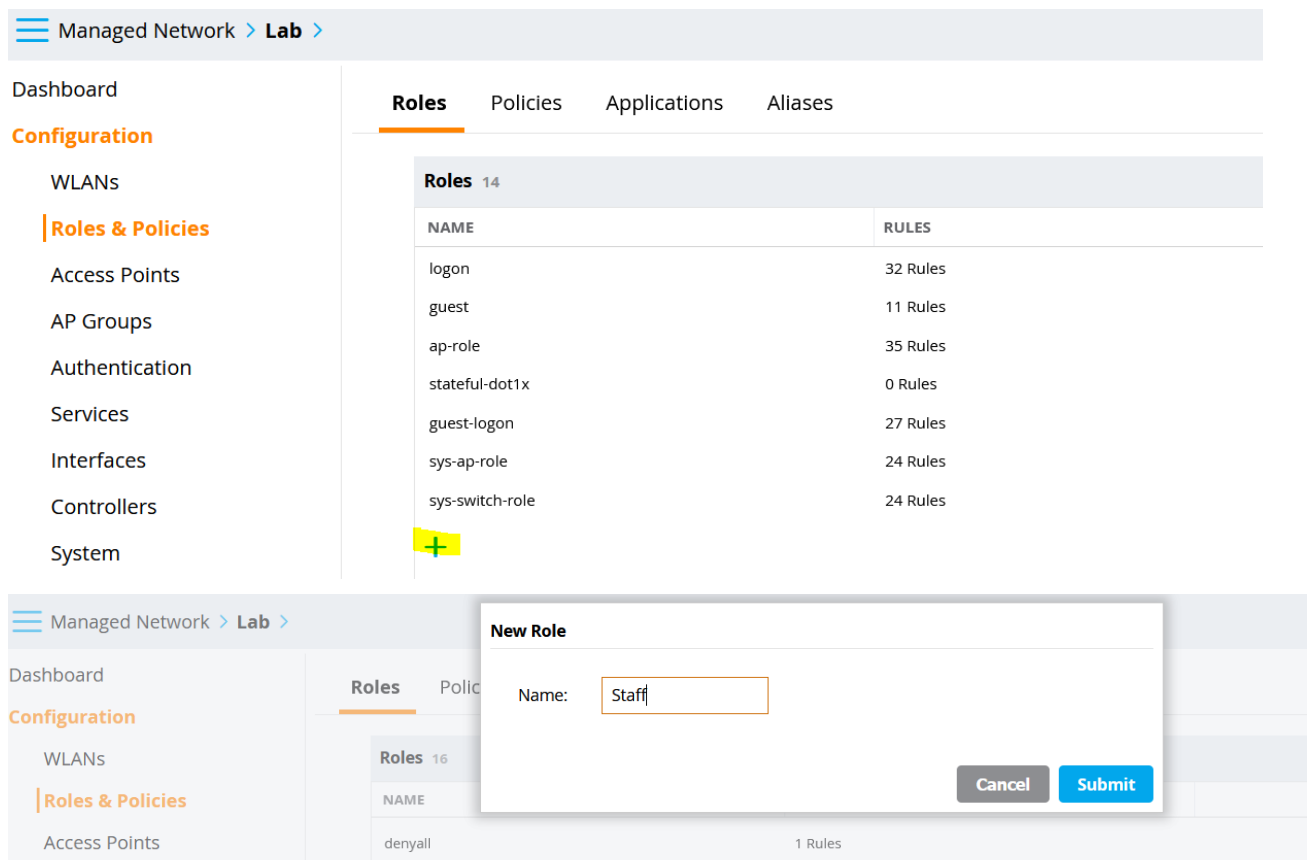

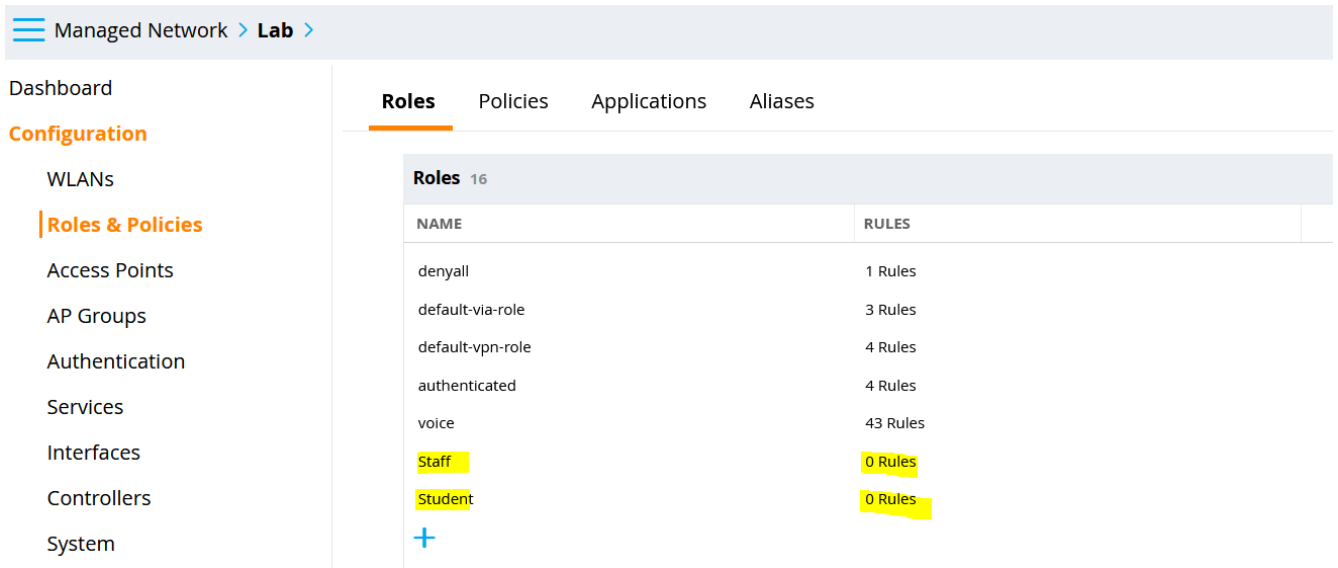

## We'll just add a "allow-all" policy to both user roles.

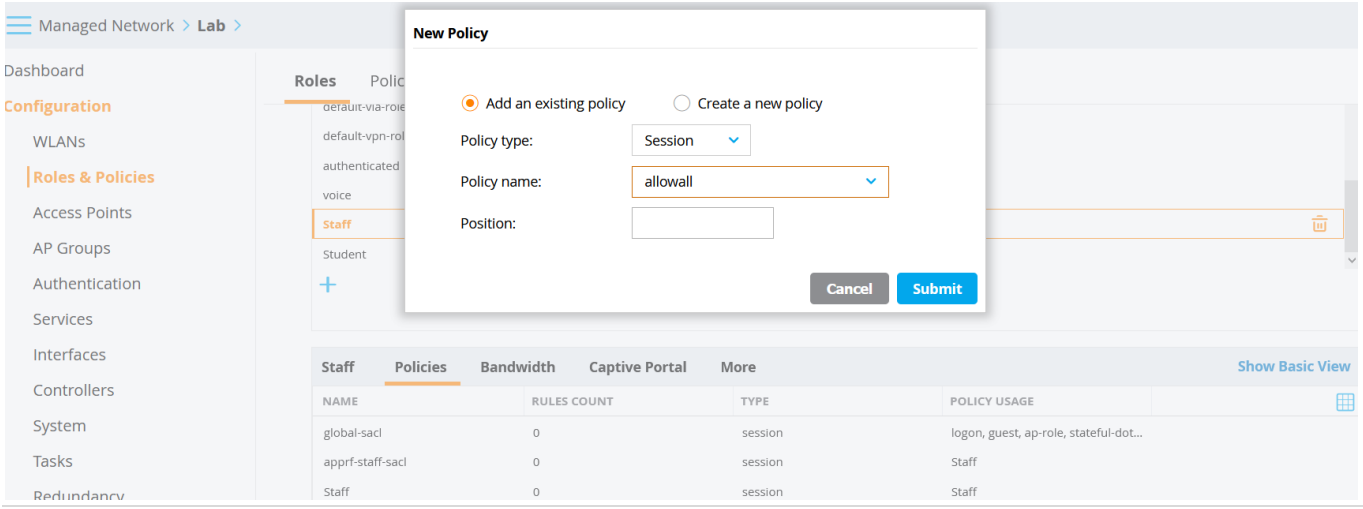

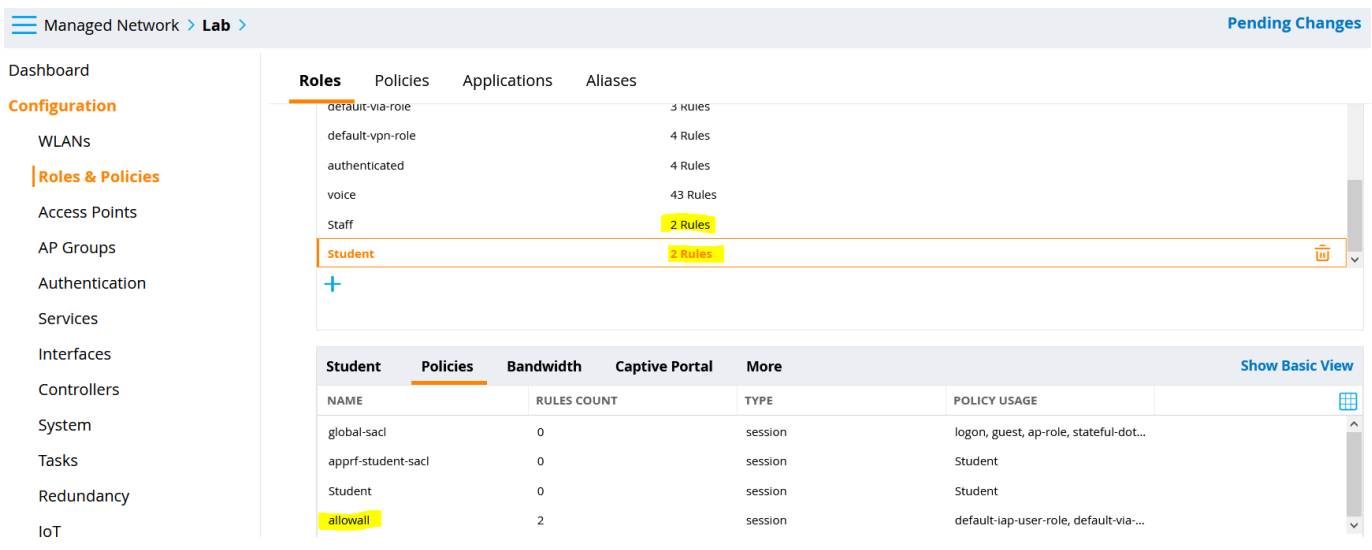

## Lastly, we'll also assign a VLAN to each role

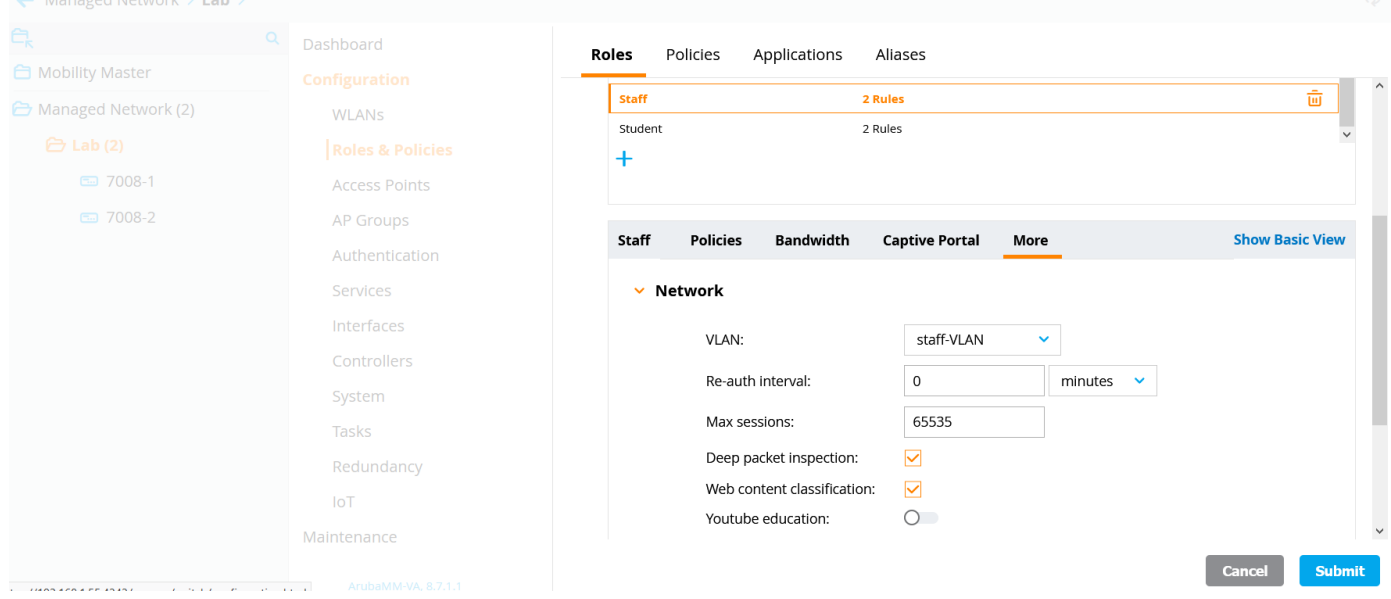

## We'll do the same thing for the student user role.

## Here we'll configure dynamic authorisation that will use CoA. It is pointing to the same ClearPass

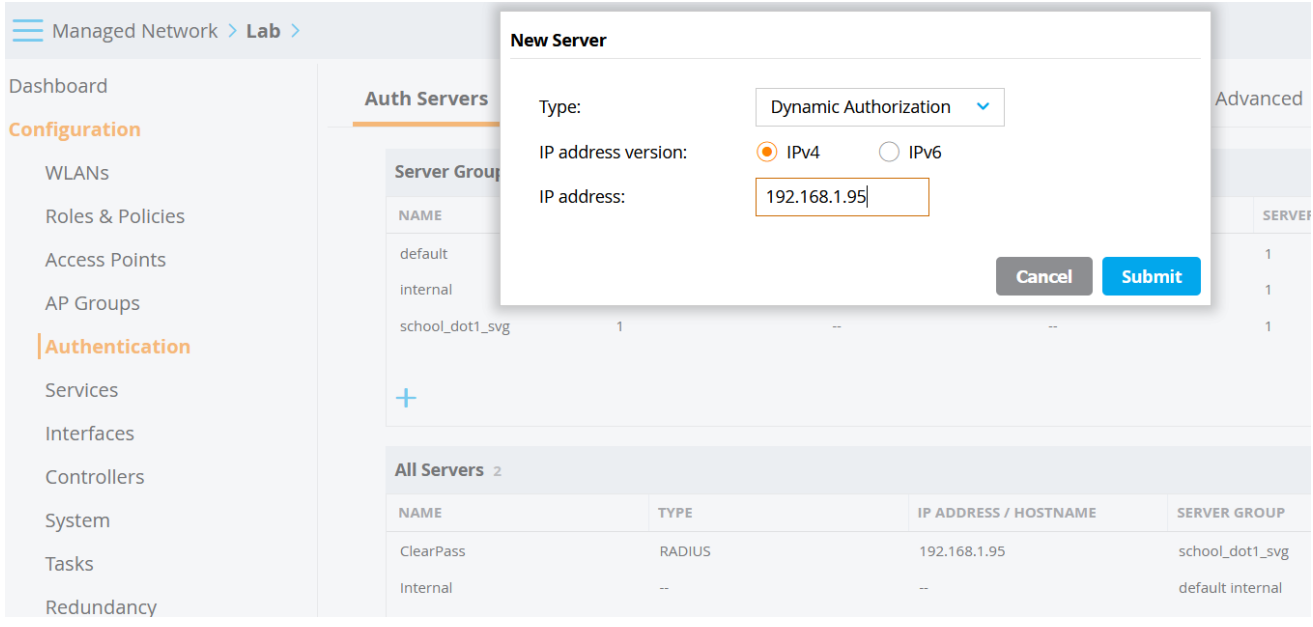

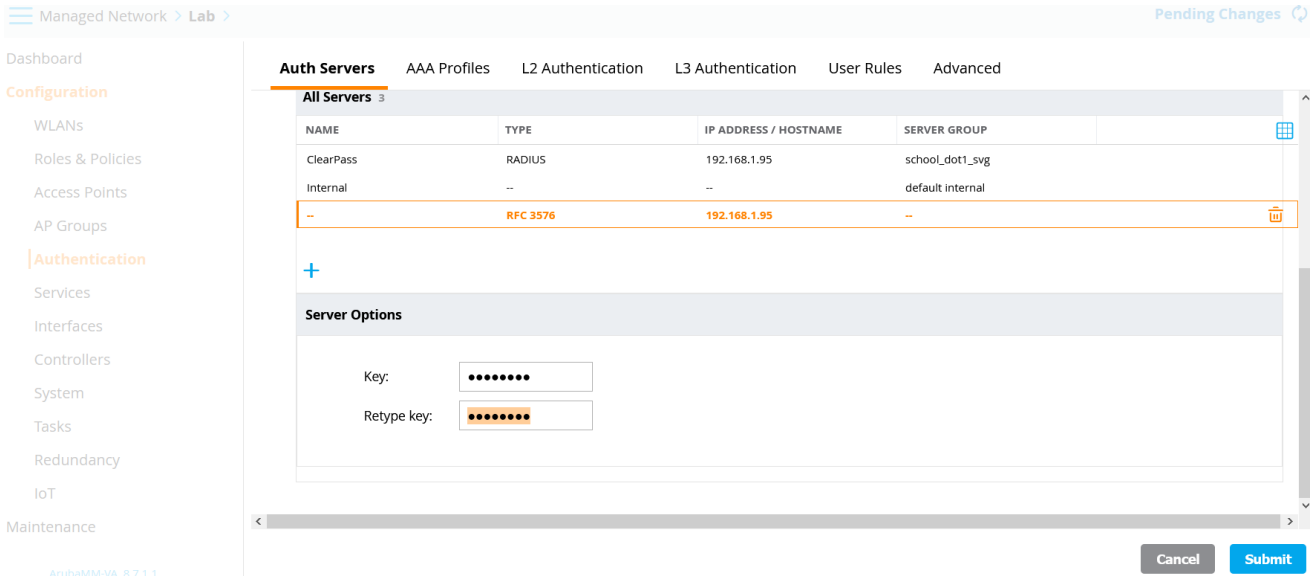

## And we'll add rfc3576 sever to the AAA profile for the School WLAN

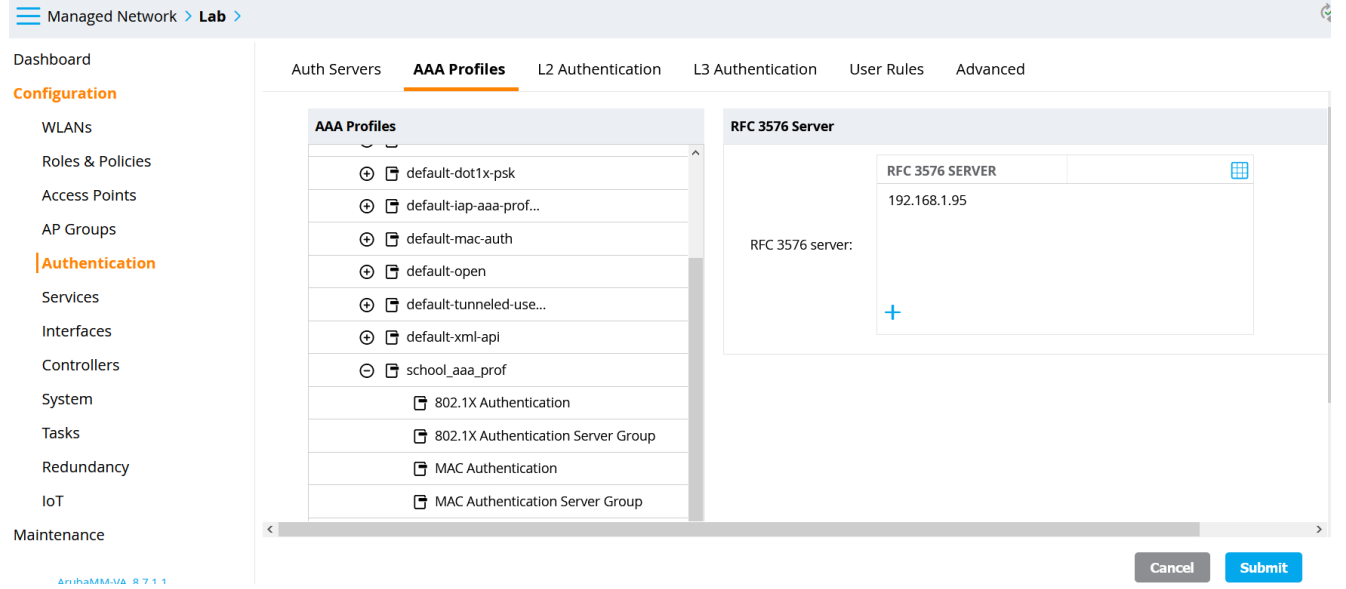

And enable RADIUS accounting, note that we can create a new accounting server group but here we'll sue the same.

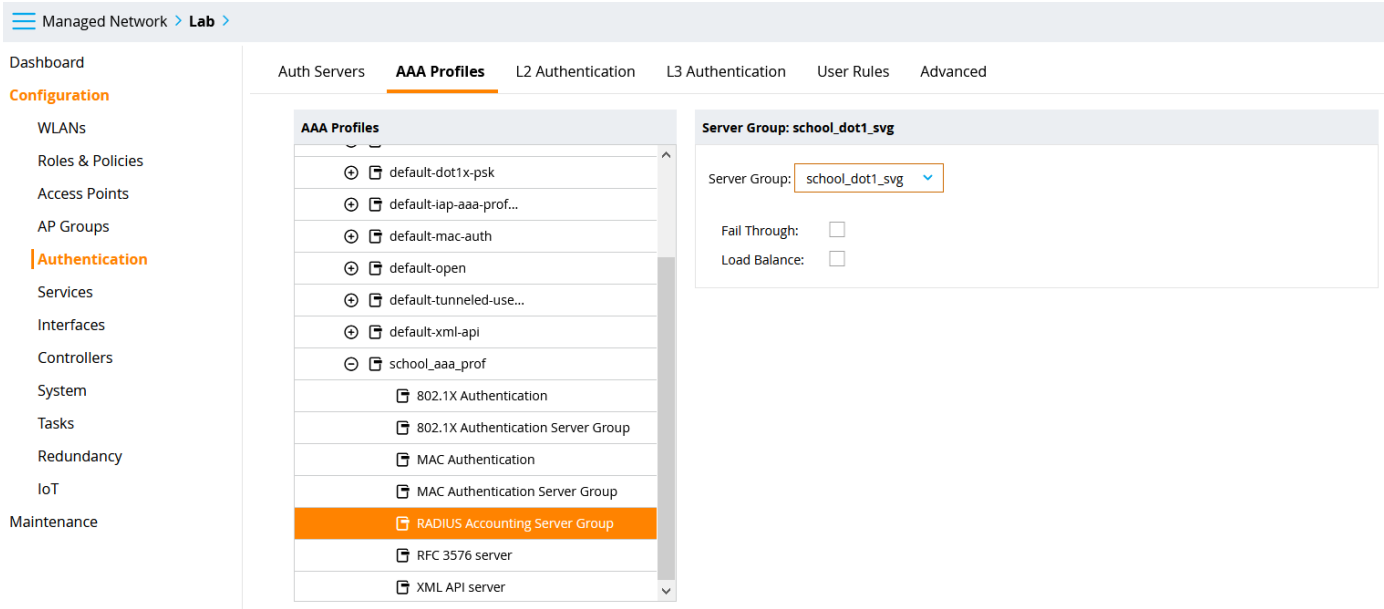

Now because CoA will need to have a specific IP address of MD (controller) , we need to specify that at the device level and as seen here we are assigning 192.168.1.57 as NAS ID.

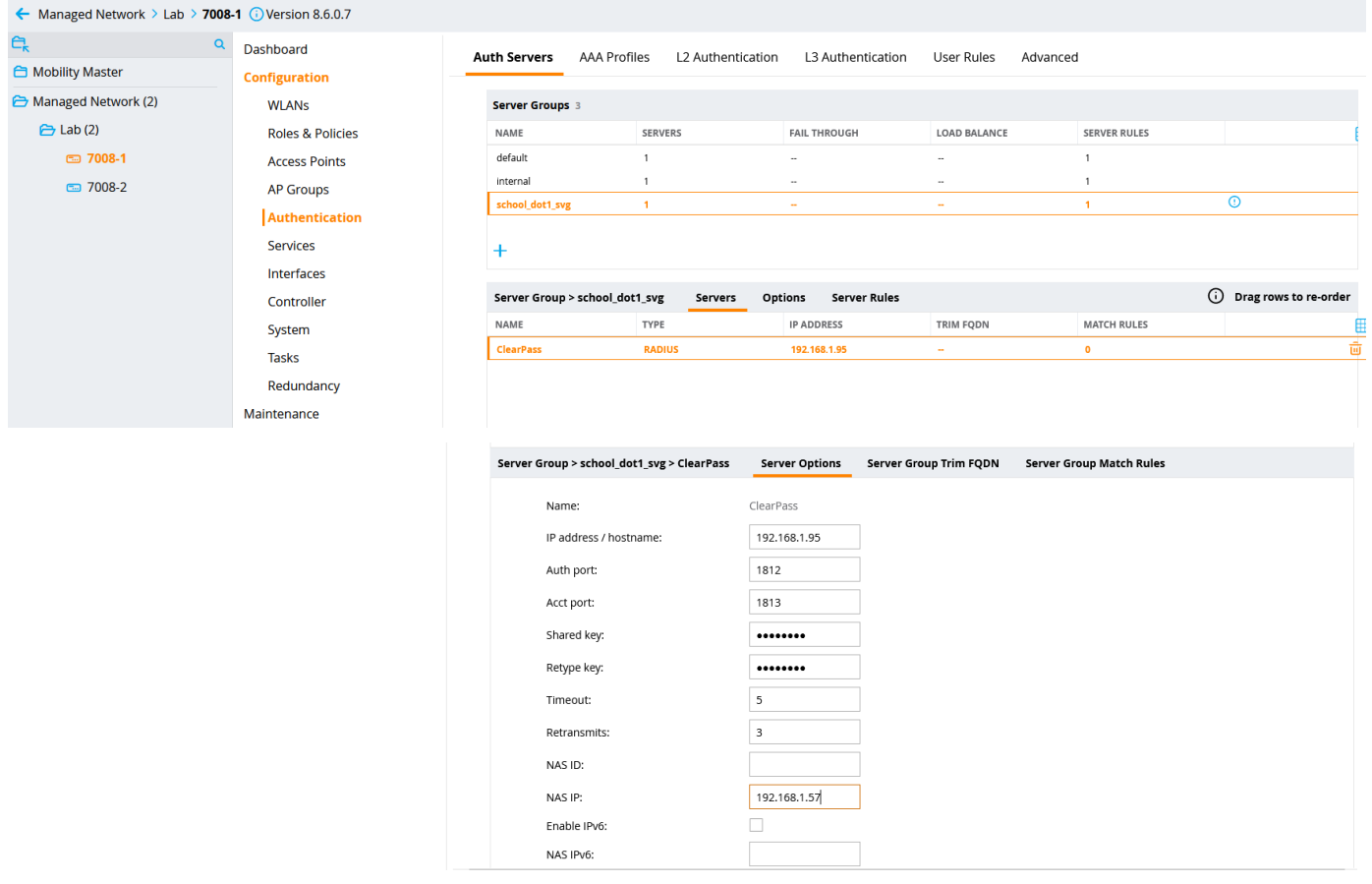

Here is the table outlining the user roles and their corresponding VLAN IDs and subnets.

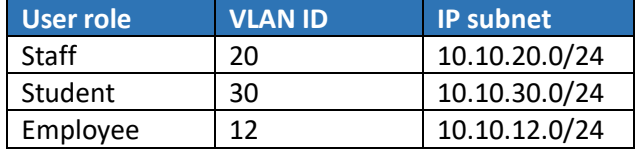

## <span id="page-22-0"></span>**6.2 ClearPass Basic Configuration**

In this section we'll do the basic ClearPass configuration and join it to the AD domain. We'll start with NTP and time zone.

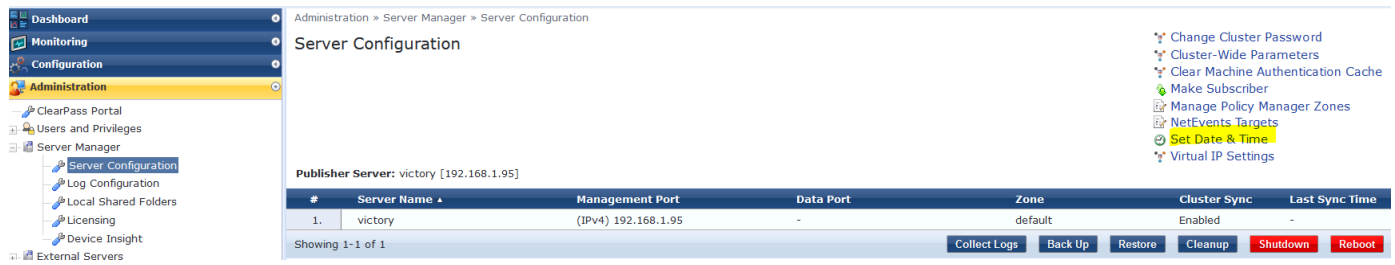

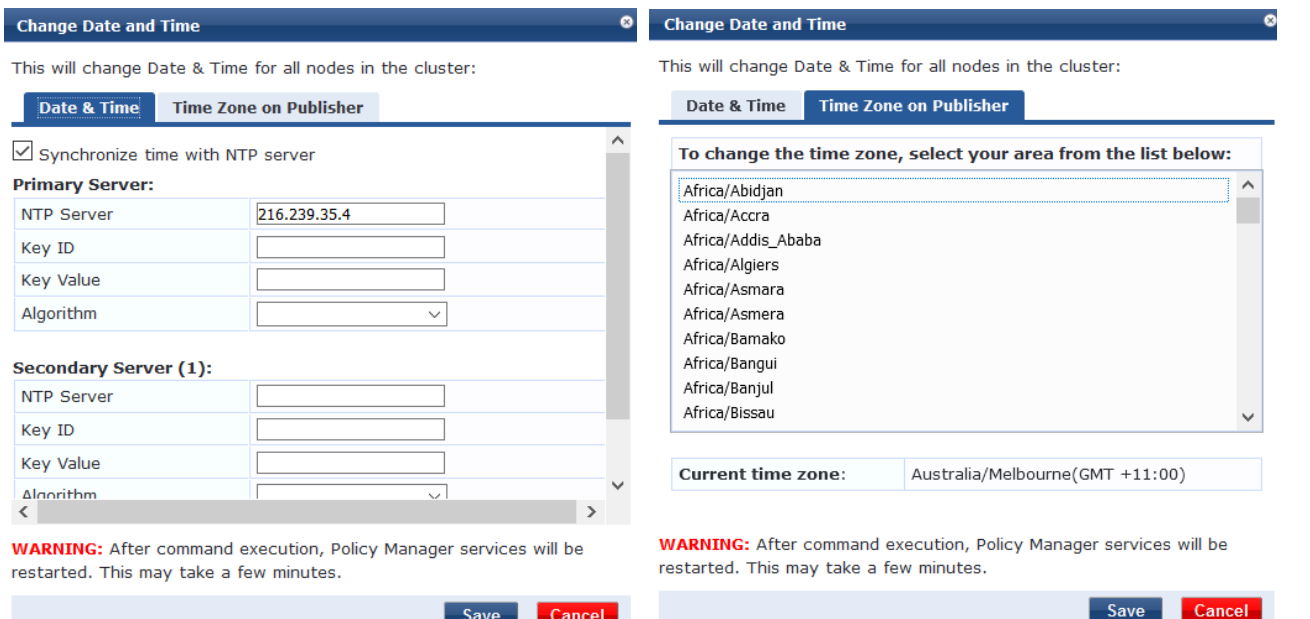

## Then enabling Insight which is the reporting module of ClearPass

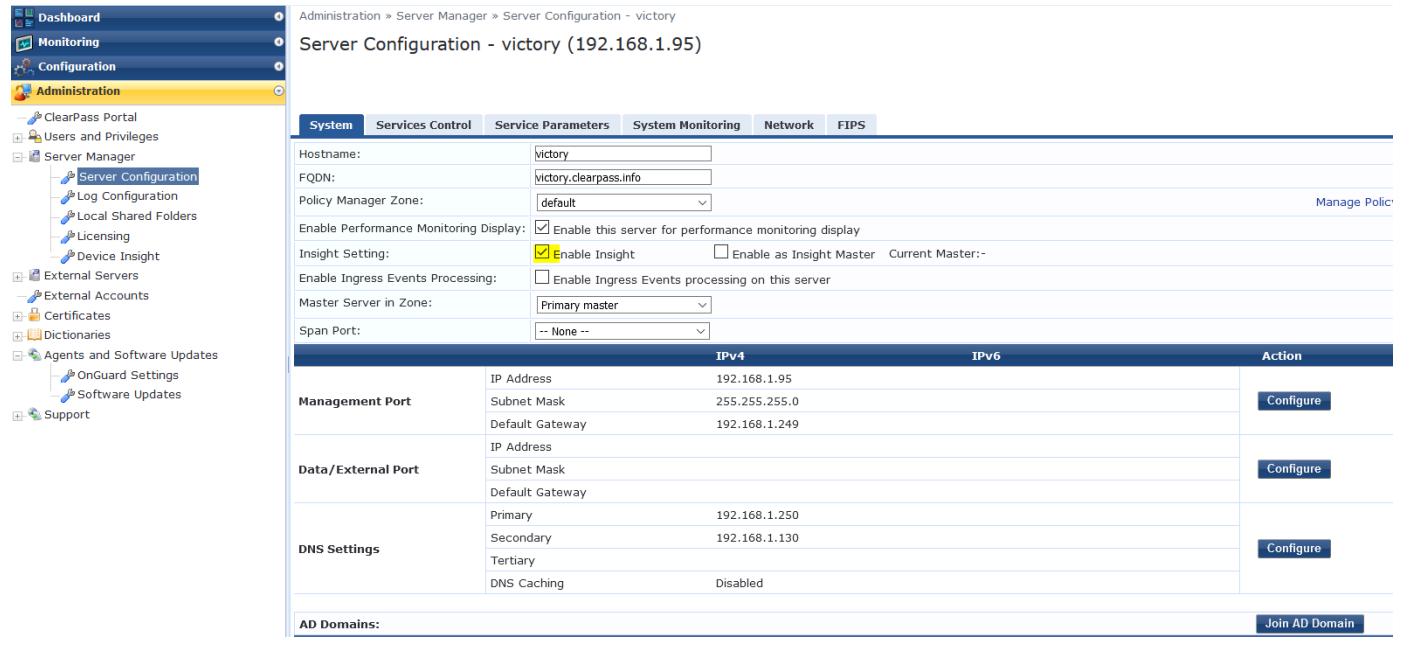

## <span id="page-23-0"></span>**6.3 Joining AD Domain**

Configure the IP addresses and the rest as per your Lab setup but ensure you have the IP address of your domain controller as the primary DNS. CPPM needs to join the AD domain, in order to authenticate against it. Make sure the clock time for AD and CPPM are almost in sync. It is best to use NTP. If they are not in sync then CPPM will not be able to join the domain. When you click on the "join domain" button, you need to provide the FQDN of the DC and that's why you need the DNS entry to resolve the name of your domain controller.

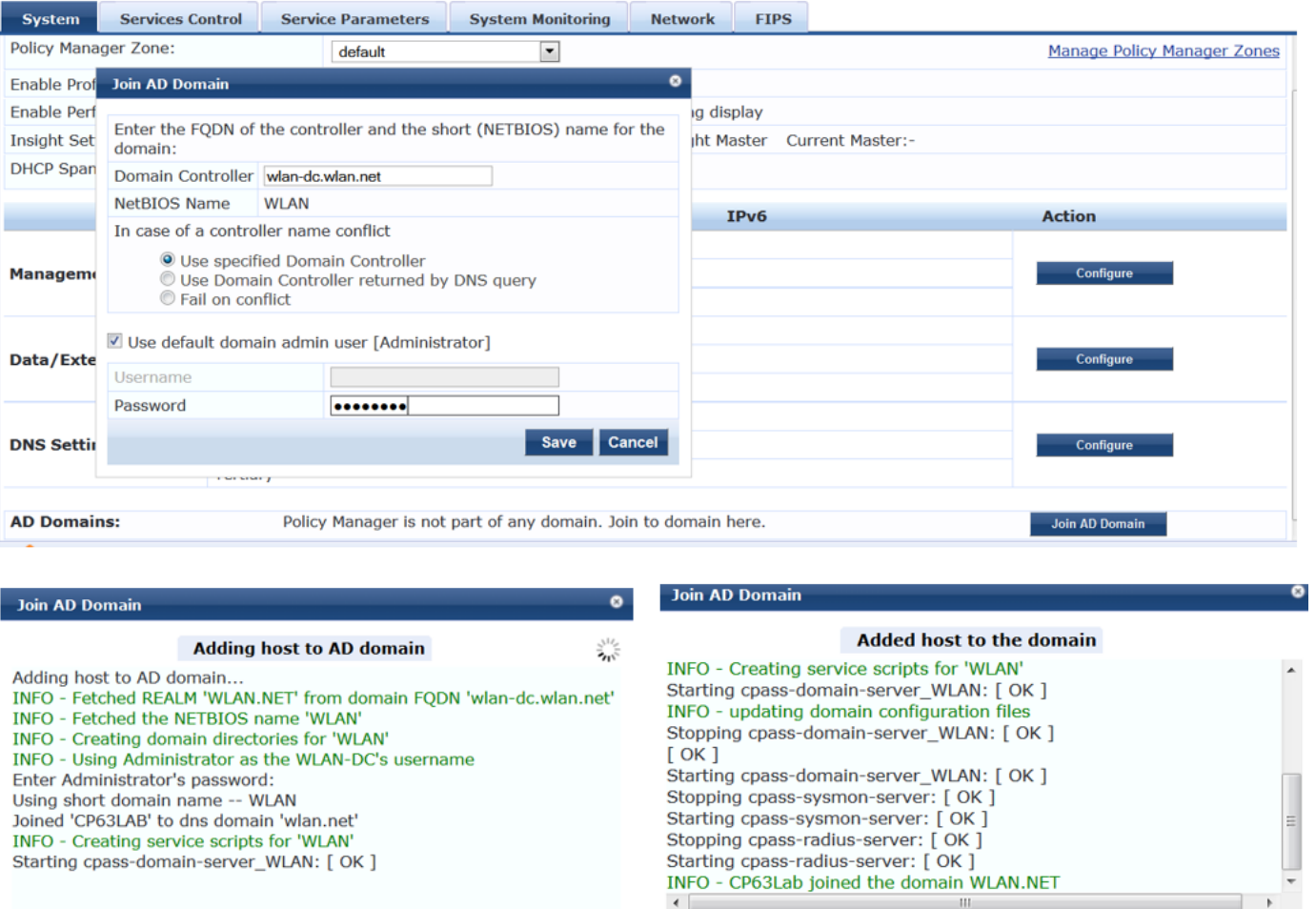

## Now we need to add the AD as authentication source.

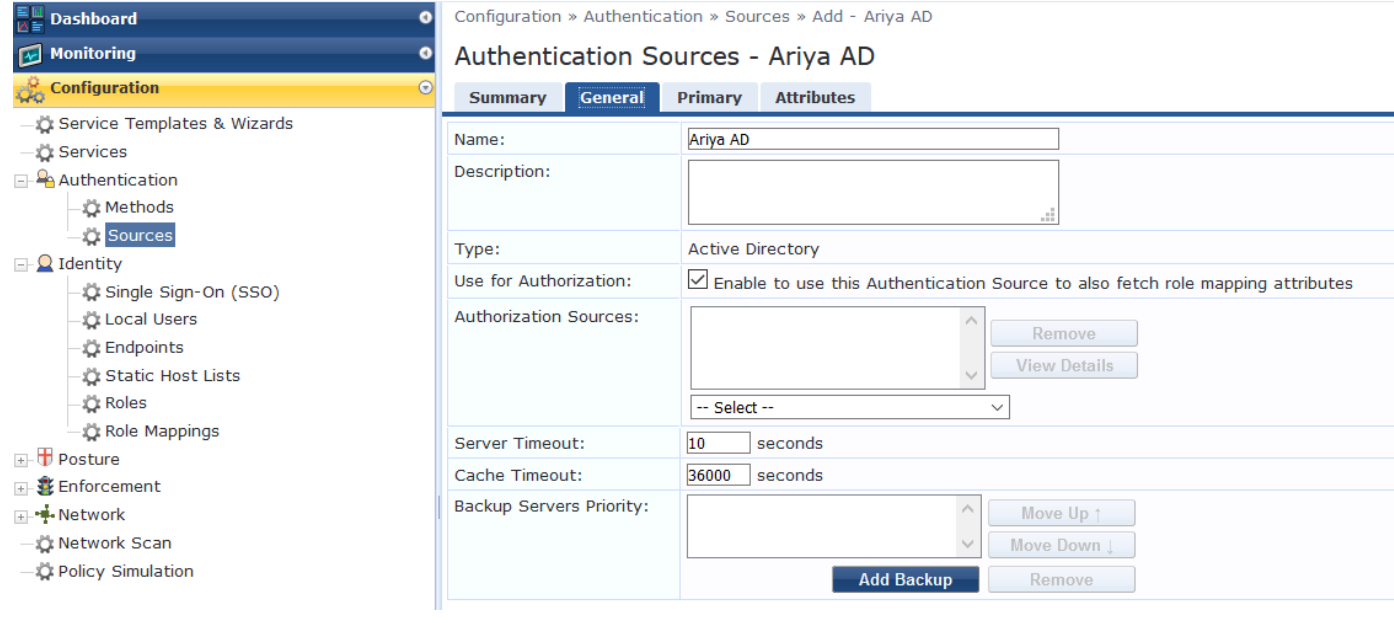

Close

Close

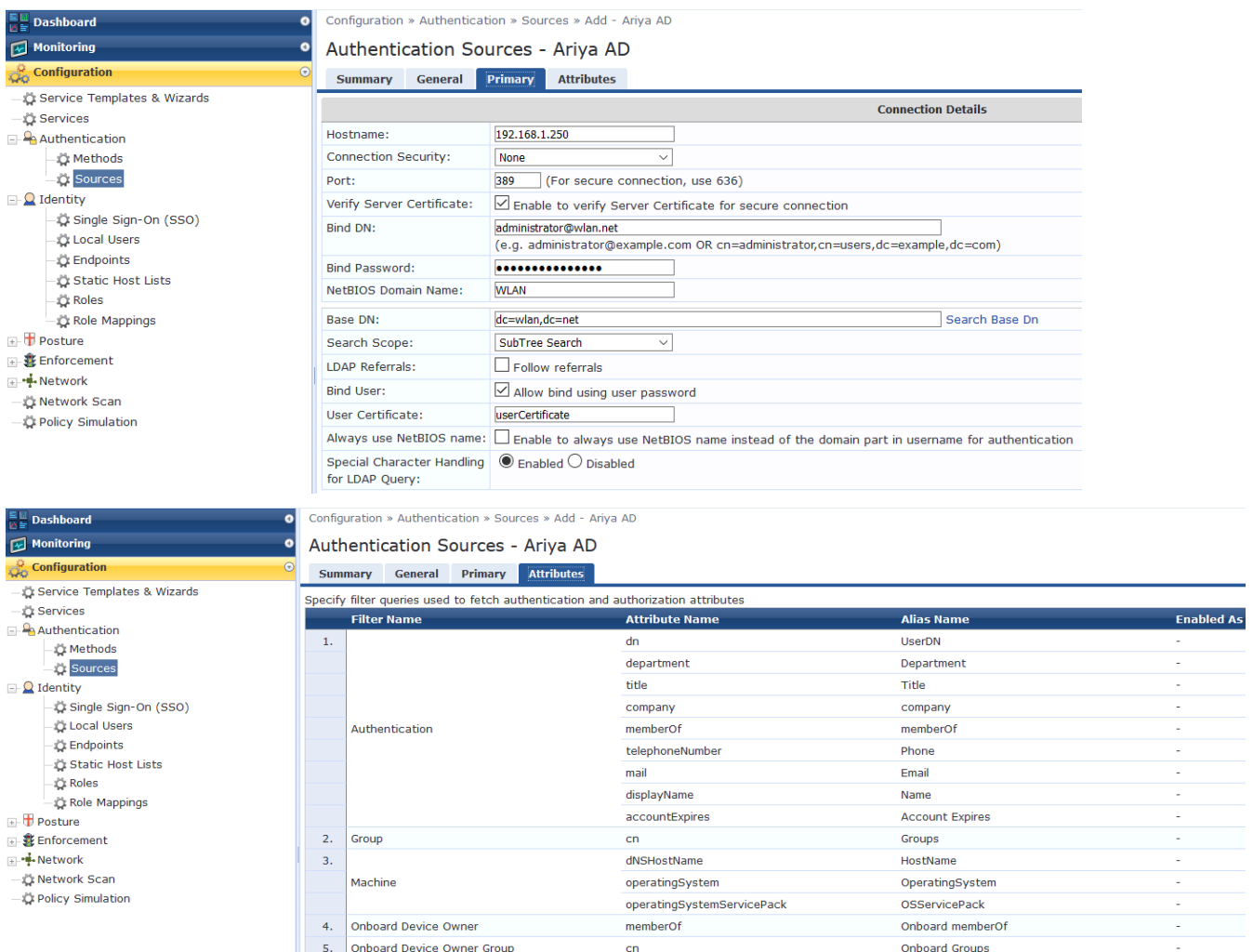

## <span id="page-25-0"></span>**6.4 ClearPass dot1x Service**

Here we'll create a dot1x service for wireless access.

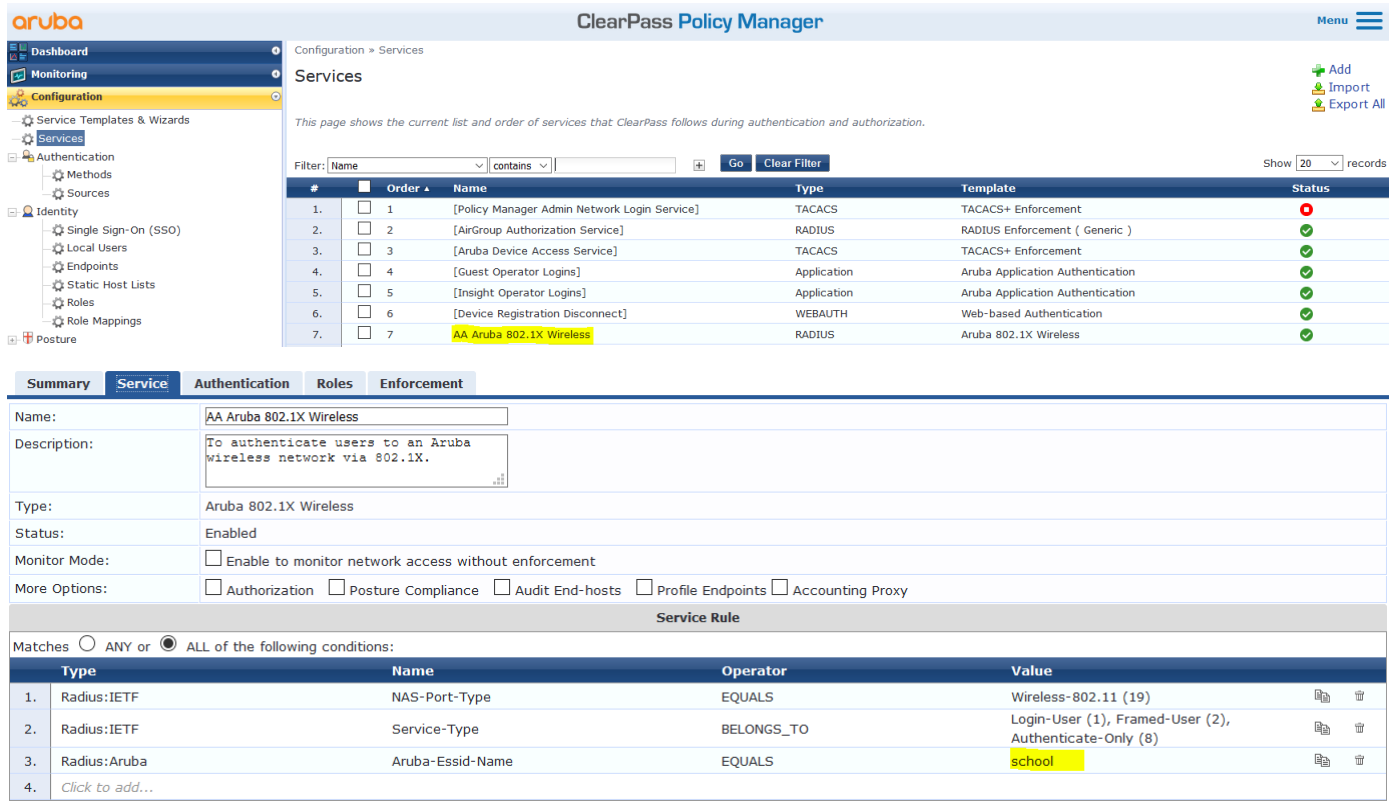

## "school" is the name of the SSID

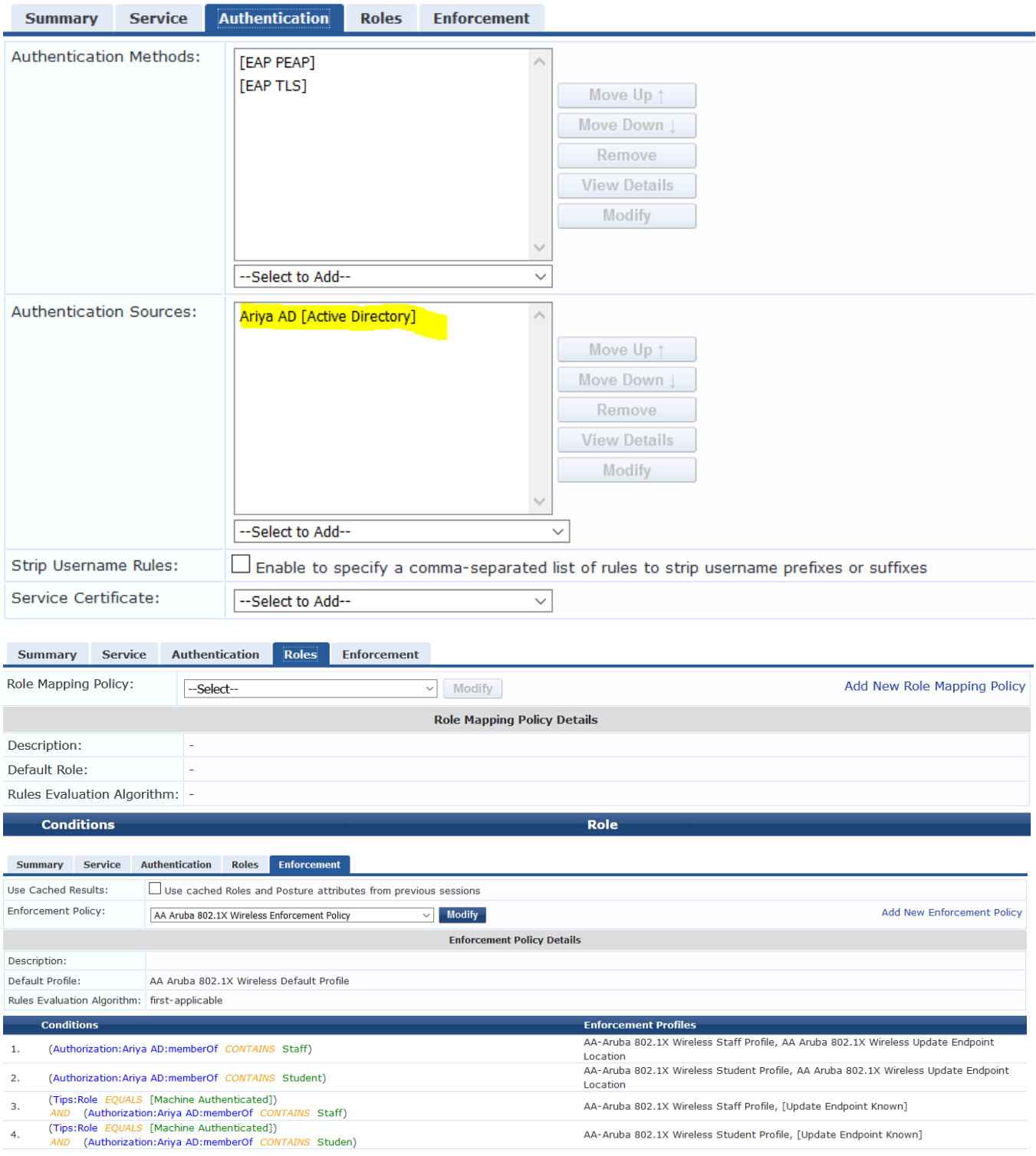

And here are the enforcement profiles that are being used in the enforcement policy

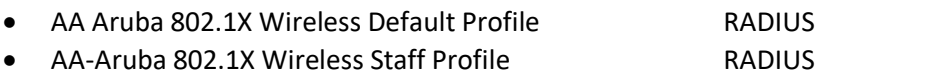

- AA-Aruba 802.1X Wireless Student Profile RADIUS
- AA Aruba 802.1X Wireless Update Endpoint Location Post\_Authentication

#### Enforcement Profiles - AA Aruba 802.1X Wireless Default Profile

Note: This Enforcement Profile is created by Service Template

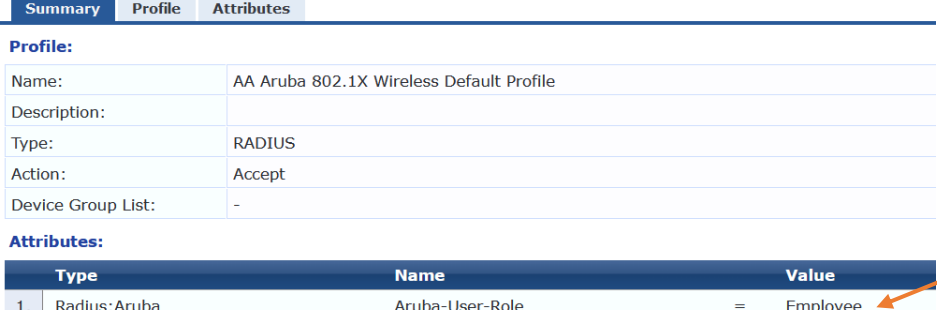

#### Enforcement Profiles - AA-Aruba 802.1X Wireless Staff Profile

Note: This Enforcement Profile is created by Service Template

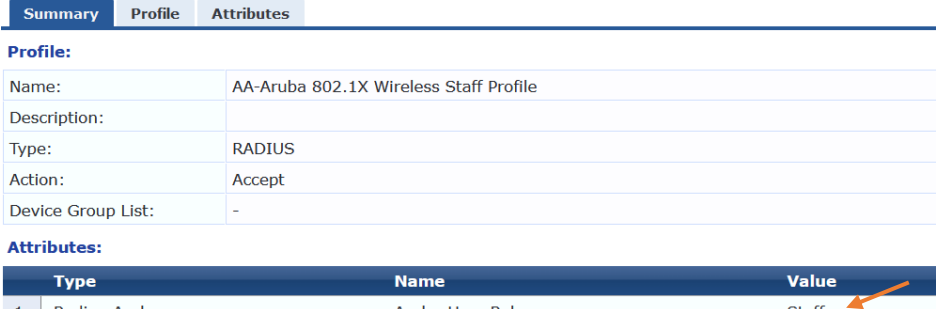

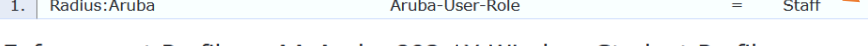

Enforcement Profiles - AA-Aruba 802.1X Wireless Student Profile

Note: This Enforcement Profile is created by Service Template

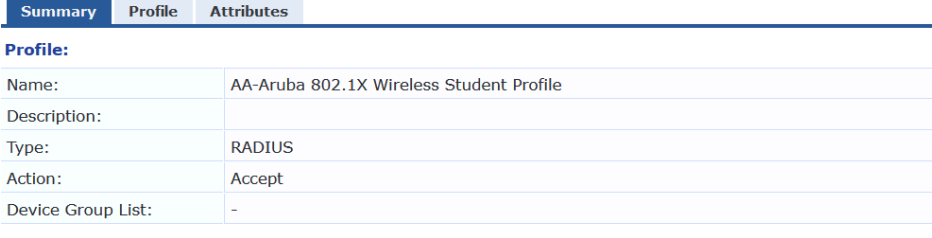

#### **Attributes:**

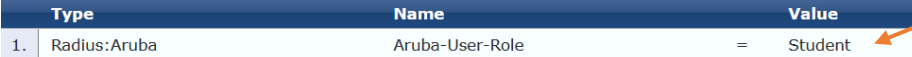

Enforcement Profiles - AA Aruba 802.1X Wireless Update Endpoint Location **Contractor** 

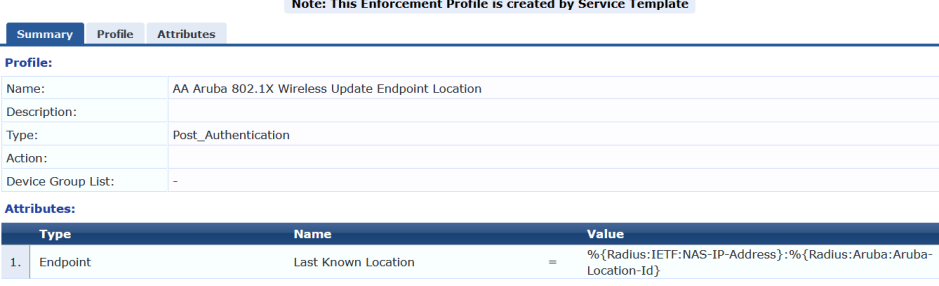

#### <span id="page-27-0"></span> $6.5$ **ClearPass Access tracker**

Now we'll test by connecting to the school SSID.

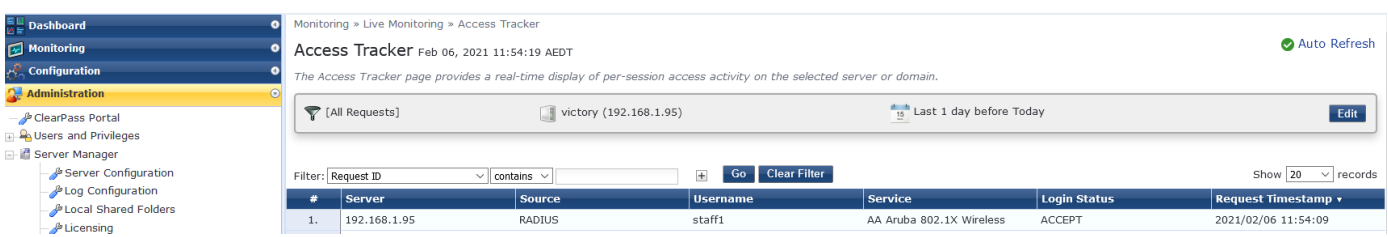

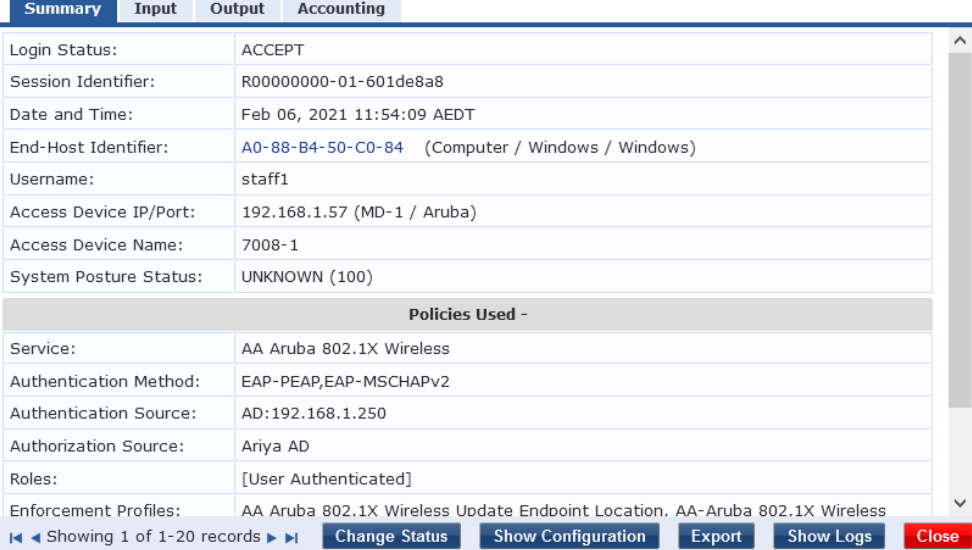

### **Request Details**

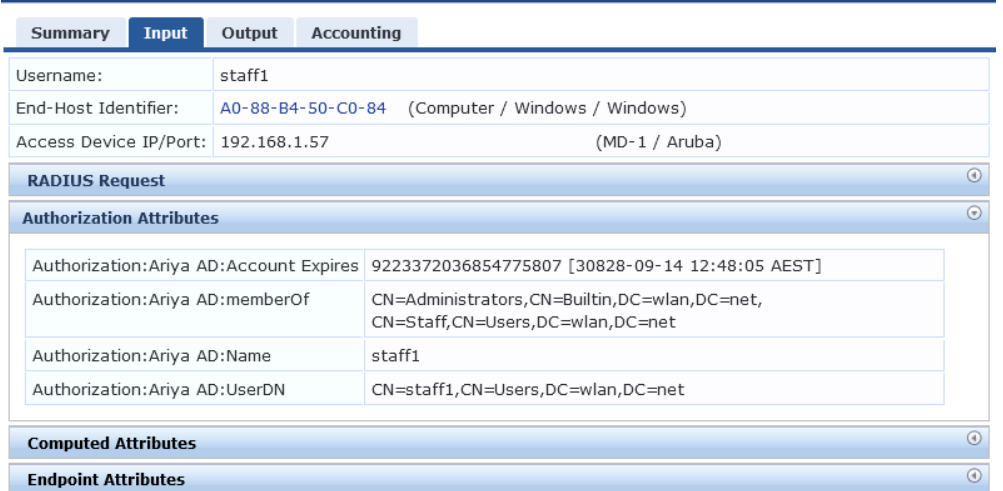

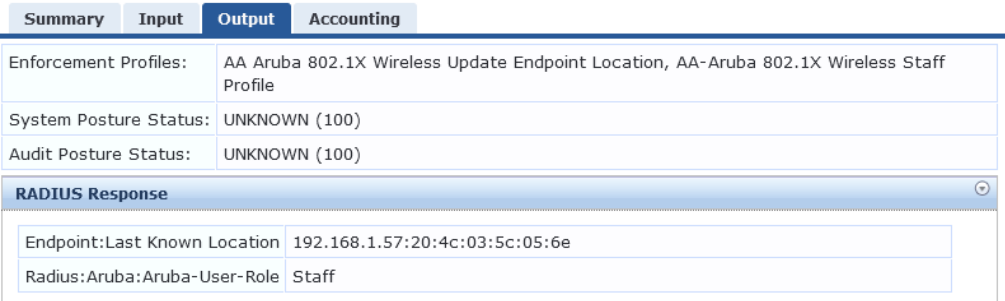

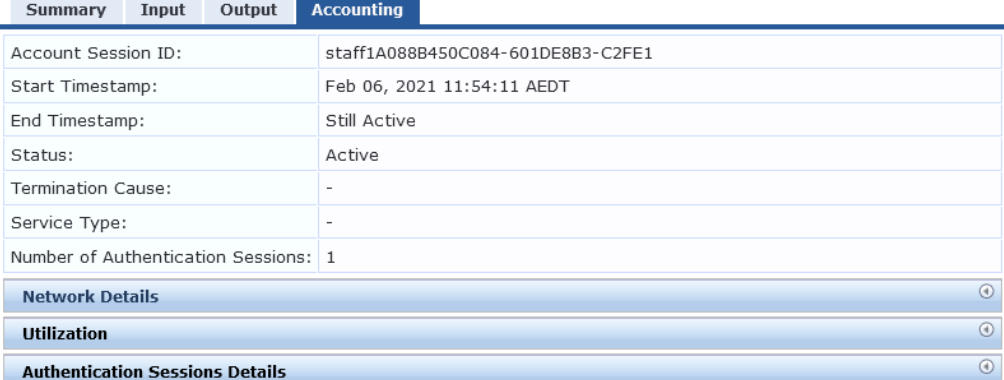

We'll use another device to connect and login as student1

#### Access Tracker Feb 06, 2021 11:59:19 AEDT

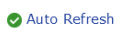

 $_{\odot}$ 

The Access Tracker page provides a real-time display of per-session access activity on the selected server or domain.

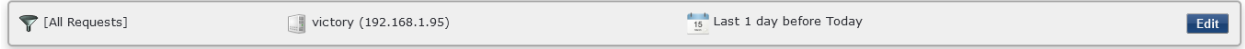

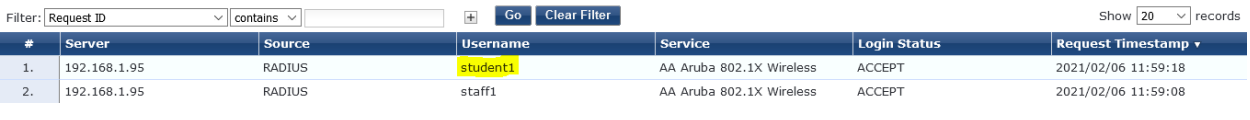

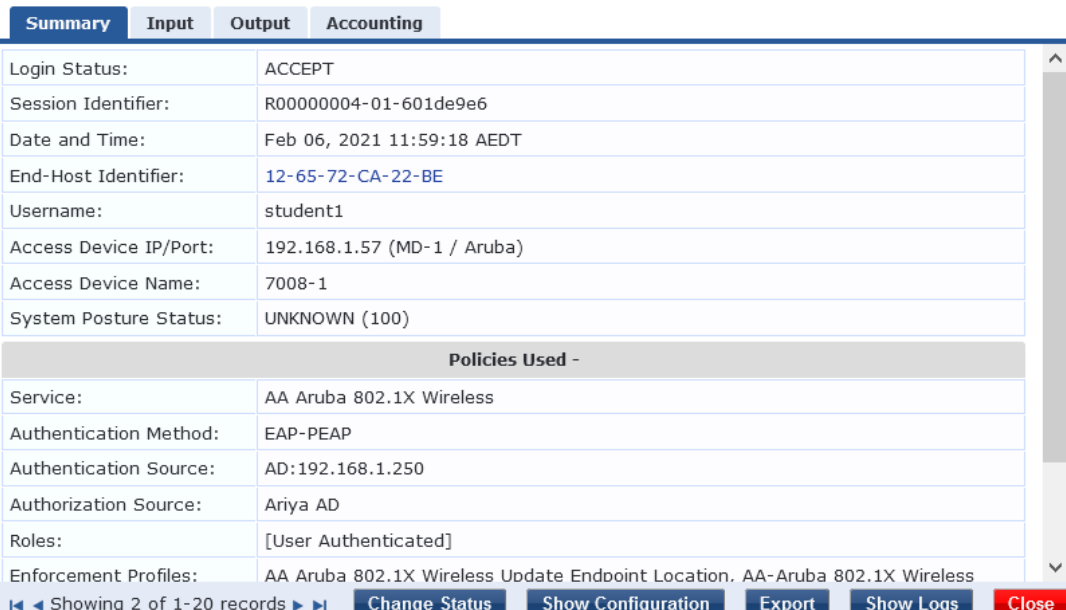

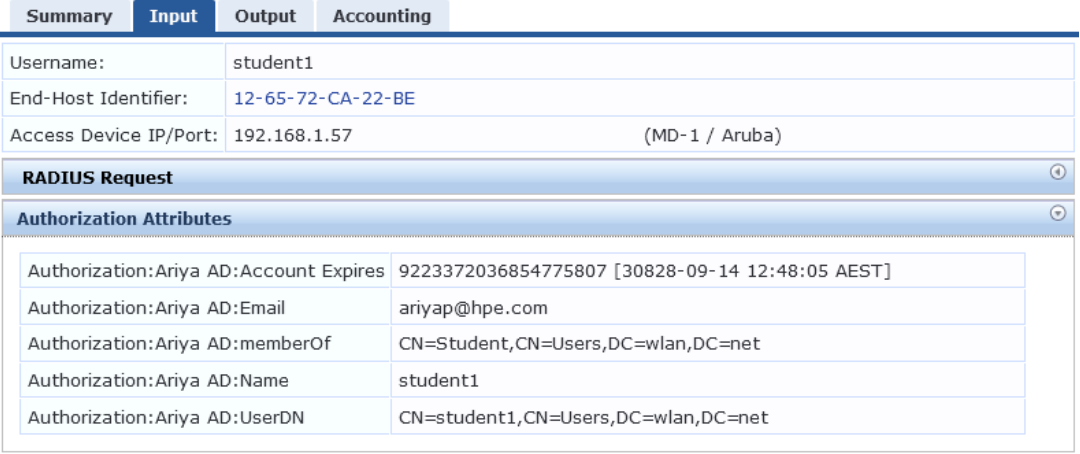

**Computed Attributes** 

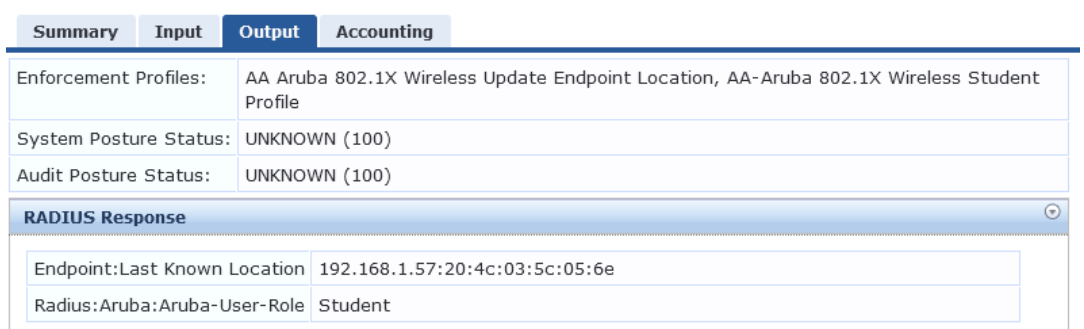

And here is what we see on the MM dashboard.

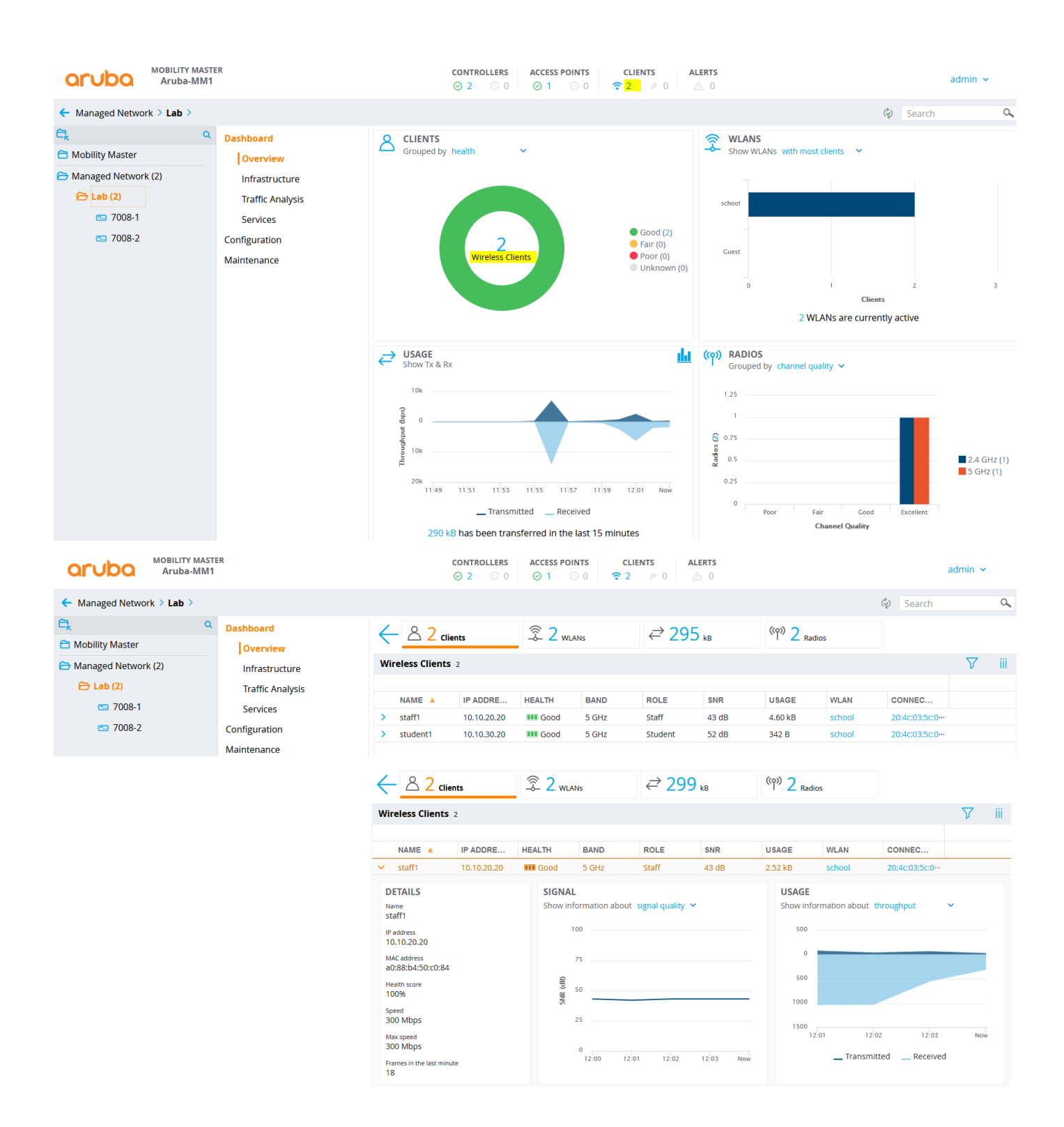

### Next, check part 2 of this document.